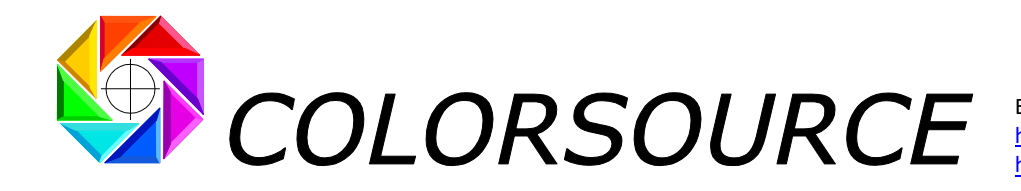

# **MagicPress' user's guide for quick and optimal press setting**

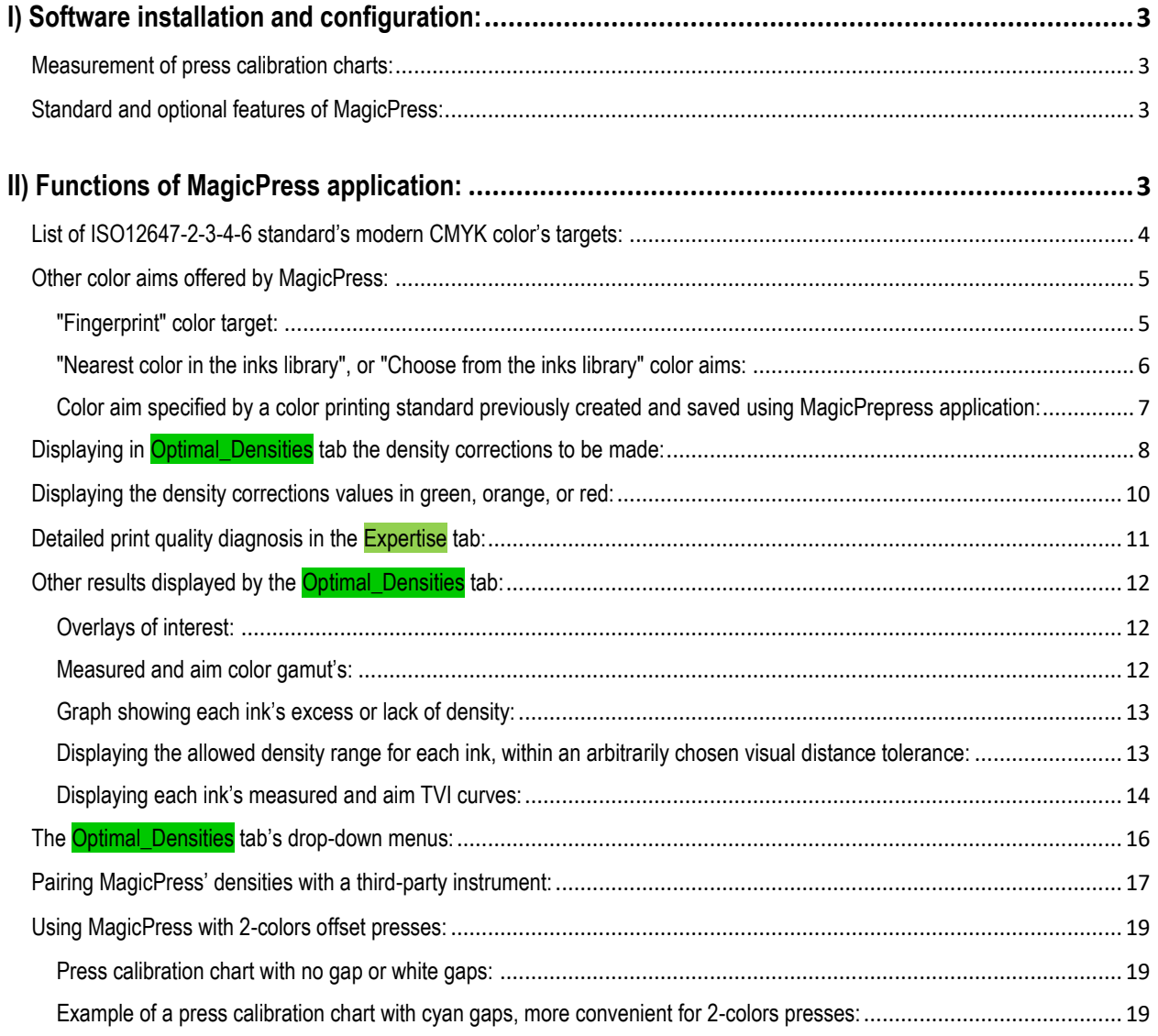

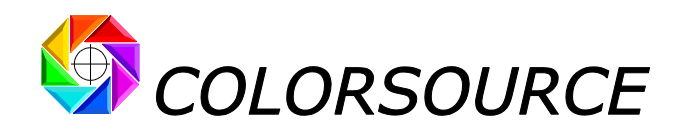

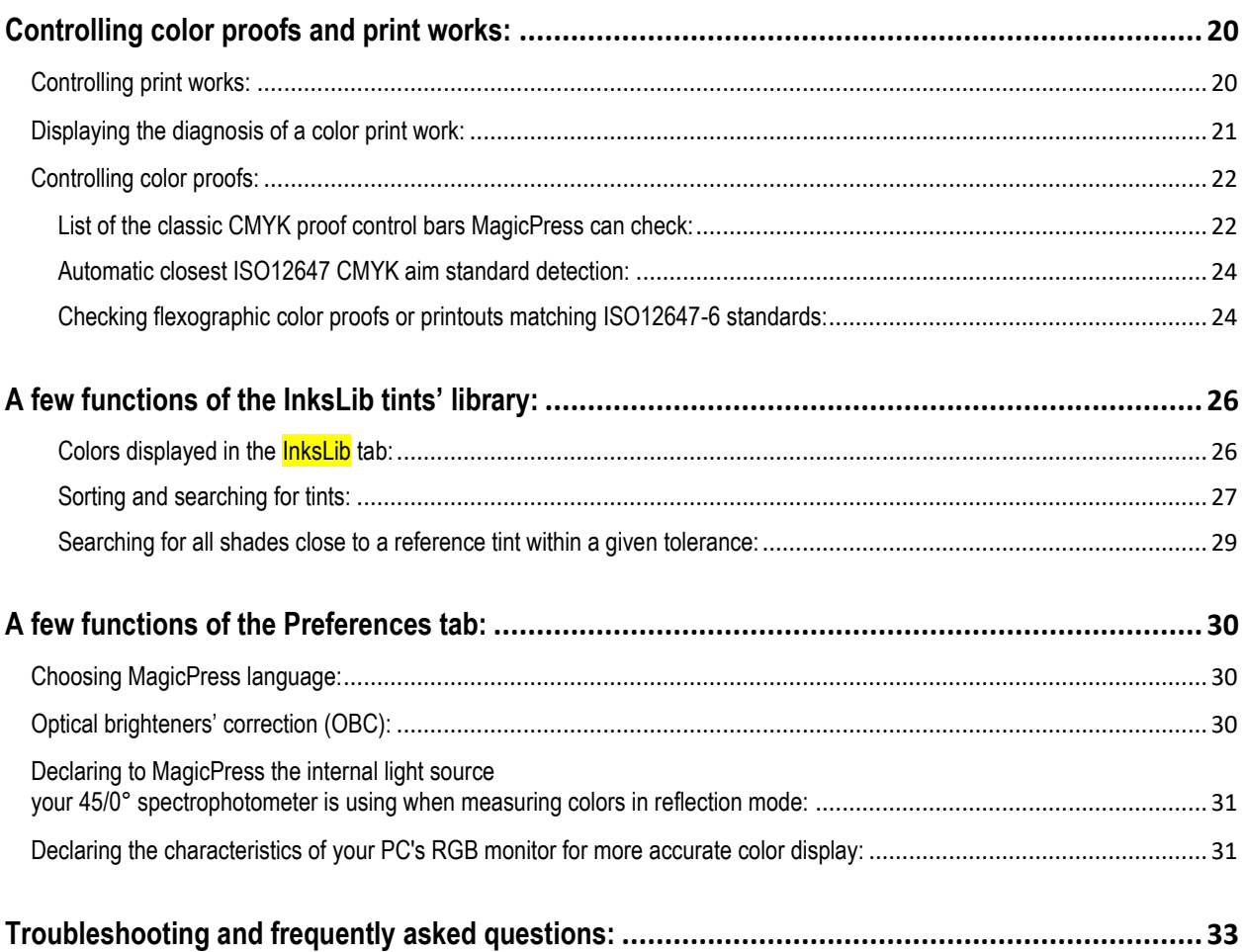

**Magic\_Proof\_&\_Print\_Control PLATE MagicPress MagicPrepress SPOT\_Color\_Manager**

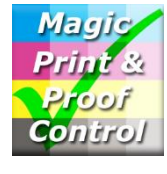

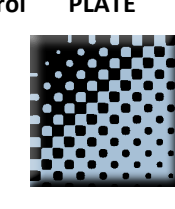

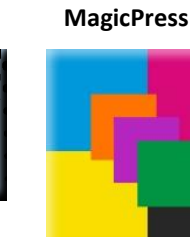

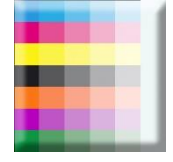

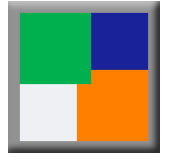

© Colorsource 2022 - **MagicPress user 's guide** - June 2022 – Revision 1. Page 2/33

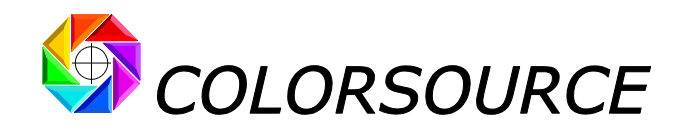

## <span id="page-2-0"></span>I) Software installation and configuration:

Please read carefully Colorsource "**Software installation and brief description guide**".

### <span id="page-2-1"></span>**Measurement of press calibration charts:**

**MagicPress** works from measurement files of **press calibration charts** intended for the optimal adjustment of the inks' densities (and / or inks' pigment concentrations).

If the measurement file is only colorimetric (Lab and / or XYZ), **MagicPress** cannot calculate the density corrections to be made, and this is why we recommend you always use spectral measurements.

Colorsource **Software installation and brief description guide** shows how to make these spectral measurement files with free applications, at link:

[https://www.iso12647solution.com/Applications\\_downloads/Software\\_installation\\_and\\_brief\\_description\\_Guide.pdf](https://www.iso12647solution.com/Applications_downloads/Software_installation_and_brief_description_Guide.pdf)

### <span id="page-2-2"></span>**Standard and optional features of MagicPress:**

A one-week trial version can be downloaded, along with examples of press calibration measurement files. This demo version displays full results for Cyan and Black inks, but partial results only for magenta and yellow inks. Upon request, we can provide you with a time-limited key allowing you testing the full version software in real working conditions.

**MagicPress** basic version offers all the necessary functions for optimal setting of CMYK inks densities in offset, rotogravure and flexography. It therefore allows optimal setting of all CMYK print configurations.

Beyond CMYK print configurations, **MagicPress N-colors option** allows using **MagicPress** for calibrating all printing presses using one to ten inks, with or without a CMYK base. For example, for optimizing classic CMYK prints with one to six spot colors, or for optimizing polychromic prints, such as hexachromy or heptachromy.

**MagicPress** price list is available on page <https://www.iso12647solution.com/Buy.htm>

## <span id="page-2-3"></span>II) Functions of MagicPress application:

**MagicPress** allows the Press Operator, from a single scan measurement of a single printed press calibration strip, to know instantly the density correction to be carried out on each ink, in order to match optimally each solid ink's aim color, which can be specified as a C.I.E. Lab D50 2° aim value, by any chosen public or private aim printing standard.

This allows offset, gravure or flexo press matching quickly and easily any **ISO12647-2-3-4-6** or **G7/IDEAlliance** or WAN-IFRA public CMYK print standard, or your own CMYK or N-Colors printing standard, with or without spot colors.

If no printing density allows matching an ink's aim color within the specified visual distance tolerance, for example due to a poor formulation of an ink or the soiling of an inkwell, the Press Operator is notified immediately, as soon as the very first printed sheet is measured at press calibration's stage.

**MagicPress** also allows the Press Operator checking the color proofs received according to **ISO12647-7** or **G7/IDEAlliance** CMYK proof control standards, and print runs according to **ISO12647-2-3-4-6** standards.

More generally**, MagicPress** allows the Press Operator checking all proofs and print works according to modern **ISO12647-x** standards, or according to your own quality inspection standards.

You will find all the useful technical information on this subject in our up-to-date article summarizing all modern ISO12647-2-3-4-6-7 and G7/IDEAlliance (American SWOP and GRACoL standards) and WAN-IFRA standards:

[https://www.color-source.net/en/Docs\\_Formation/2021\\_POINT\\_ABOUT\\_ISO\\_12647\\_STANDARDS.pdf](https://www.color-source.net/en/Docs_Formation/2021_POINT_ABOUT_ISO_12647_STANDARDS.pdf)

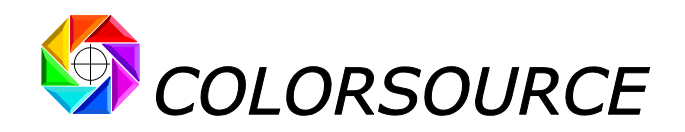

## Computing the optimal solid inks' densities for any printing standard:

## <span id="page-3-0"></span>**List of ISO12647-2-3-4-6 standard's modern CMYK color's targets:**

**MagicPress** offers in a drop-down menu all modern public CMYK color targets actually used to date in production, which are specified by **ISO 12647-2-3-4-6**, **G7/IDEAlliance** and **WAN-IFRA** standards:

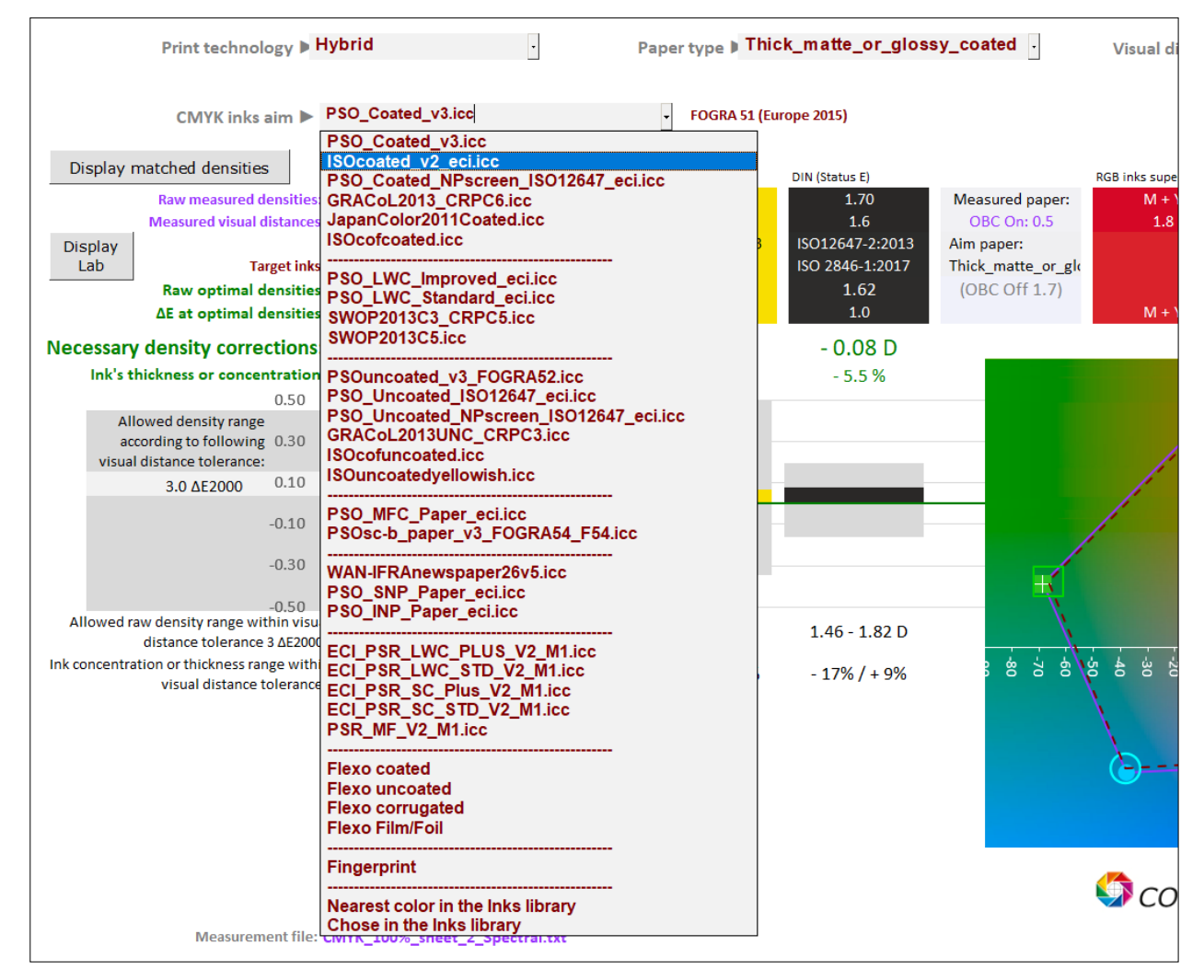

The "**Display Lab**" button allows you displaying the measured and aim colors as D50 2° C.I.E. Lab or Lch values, if necessary.

If the measured press calibration target uses a CMYK process base (or at least one C or M or Y or K ink), plus other inks used as spot colors, or as complementary primary inks for extending the print's color gamut, an additional dropdown menu is displayed, allowing specifying color aims for the print process' non-CMYK inks:

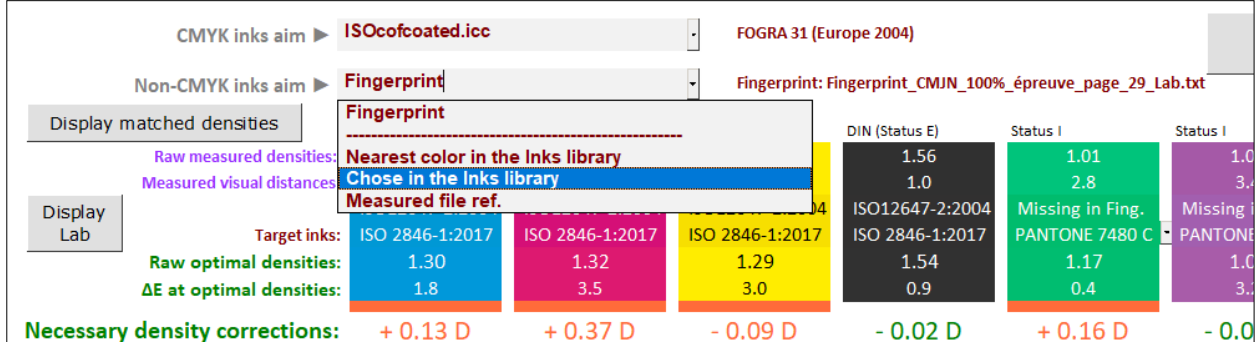

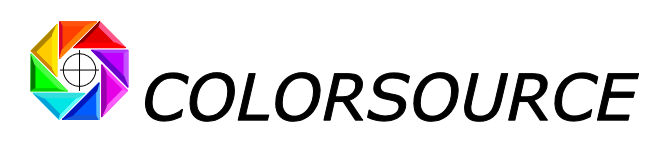

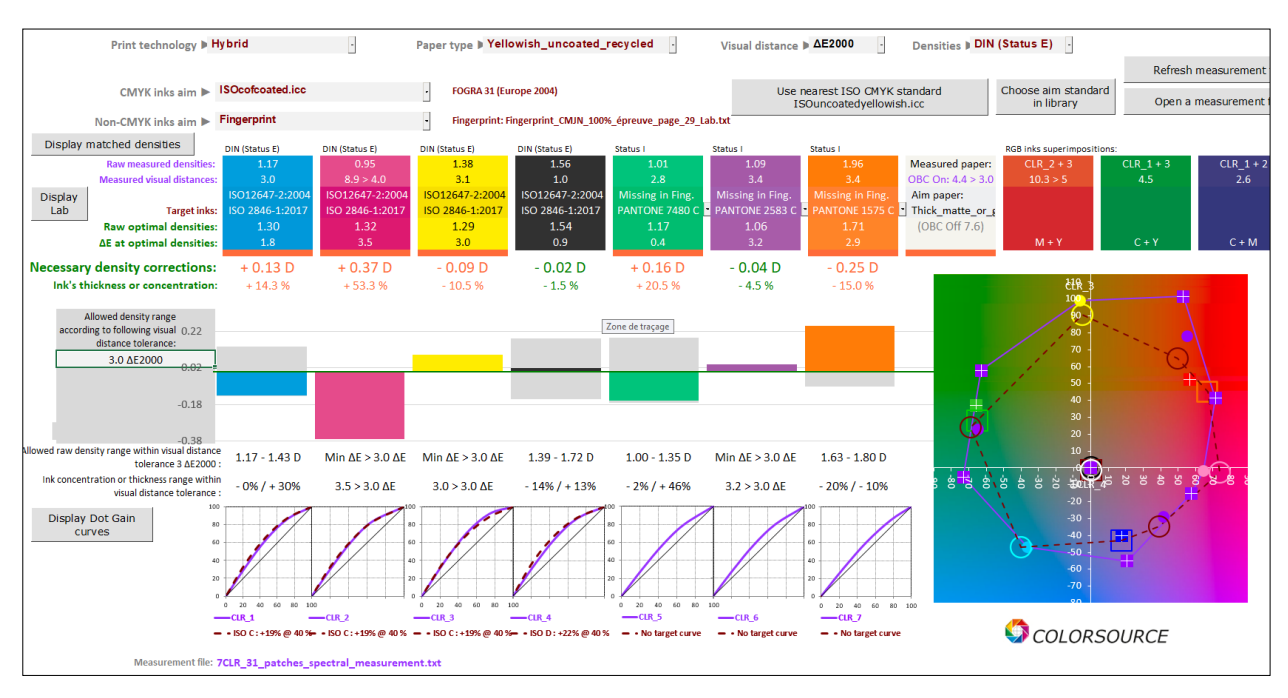

The drop-down menu **CMYK inks aim** for specifying the CMYK color target is displayed only if the measured press calibration target has at least one solid Cyan or Magenta or Yellow or Black ink patch.

## <span id="page-4-0"></span>**Other color aims offered by MagicPress:**

**MagicPress** also offers special customizable targets in its drop-down menu:

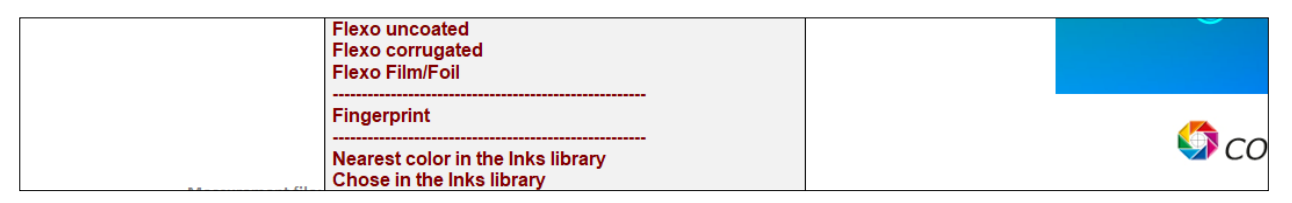

### <span id="page-4-1"></span>**"Fingerprint" color target:**

This allows you specifying your own color targets, through any reference colorimetric or spectral measurement file opened in **MagicPress**' Fingerprint tab. In practice, using an appropriate reference measurement file (**Fingerprint**), allows you, for example:

- To easily specify your own target colors from any reference I.C.C. profile characterizing any printing press,
- To easily specify your own target colors from any measurement file of a press characterization chart or a simple press calibration target,
- To easily specify your own aim colors by the measurement file of a color proof's control bar.

E.g., if the Press Operator receives a wrong proof (Color proof with control bar measured out of tolerances), but this proof has been visually approved by the Customer, the Press Operator may use the proof's control bar's measurement file as a **Fingerprint**, in order to adjust his press to best simulate the proof's colors accepted by the Customer.

Finally, in the field of packaging prints, frequent use of special CMYK ink bases (e.g., food inks), and many special media not supported by ISO12647 (e.g., offset printing on white cardboard etc.), and many other technical constraints, mean that we often have to build, publish, record and communicate our own printing standards.

In this case, the measurement file of a characterization target printed on the press wedged according to its own calibration, is an excellent Fingerprint that describes the aim colors and TVI curves of a private standard. It can be used with **MagicPress** and **MagicPrepress** applications for setting any press to this standard perfectly.

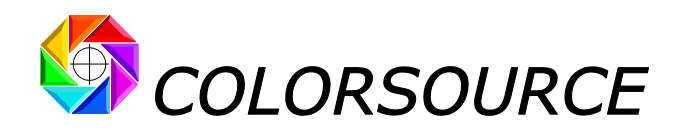

### <span id="page-5-0"></span>**"Nearest color in the inks library", or "Choose from the inks library" color aims:**

These choices are available independently for CMYK and non-CMYK inks.

Non-CMYK inks are often the spot colors of a CMYK base, or inks that supplement a CMYK base for extending the prints' color gamut (Polychromy). For example, hereafter, the target colors chosen for green, purple and orange inks are PANTONE 7480C, 2583C and 1575C respectively:

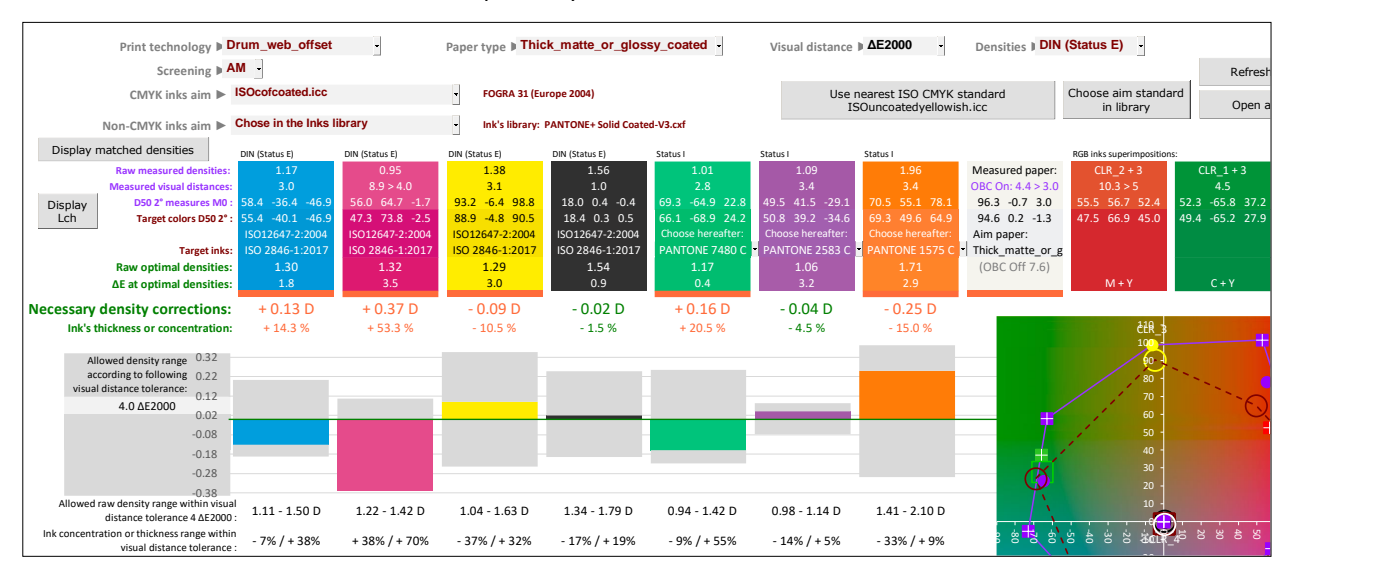

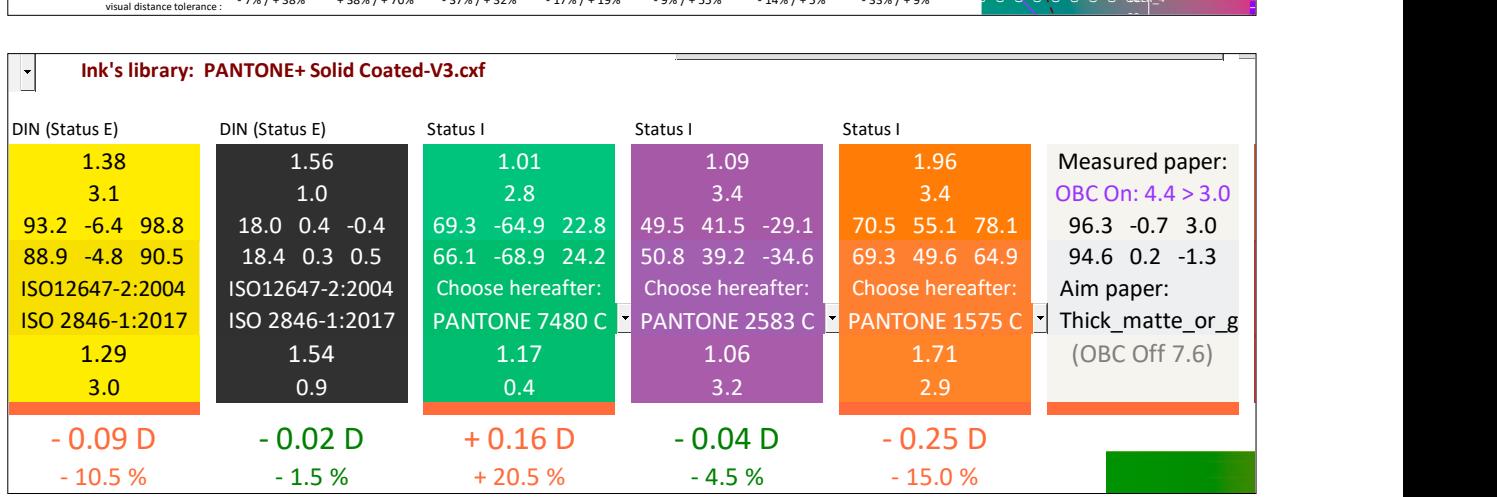

Please note that all spot colors offered to choose from, in the **"Nearest color in the inks library"** and **"Choose from the inks library"** modes, are specified in the InksLib tab.

You can open and import into the **InksLib** tab as a tints' library:

- Any library of tints or spot colors in CxFv3 format (spectral data),
- Any library of shades or spot colors in CGATS format (spectral and/or XYZ and/or Lab data),
- Any colorimetric or spectral measurement file of any color chart printed with one to ten primary colors (spectral and/or XYZ and/or Lab data).

**For downloading and/or updating your PANTONE libraries in CxFv3 format**, use our guide at link: [https://www.iso12647solution.com/Applications\\_downloads/CxF3\\_to\\_CGATS\\_users\\_guide.pdf](https://www.iso12647solution.com/Applications_downloads/CxF3_to_CGATS_users_guide.pdf)

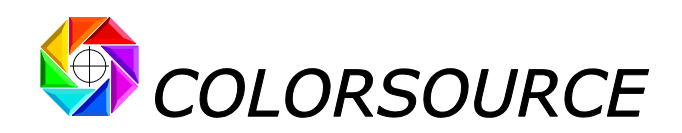

### <span id="page-6-0"></span>**Color aim specified by a color printing standard previously created and saved using MagicPrepress application:**

In the Optimal\_Densities tab, the "**Choose aim standard in library**" button allows you specifying all CMYK and/or non-CMYK target colors (and the associated aim TVI curves) by choosing one of the printing standards present in the StandardsLib standards' library. Only standards with the same number of inks as the measured press calibration strip are proposed as a target:

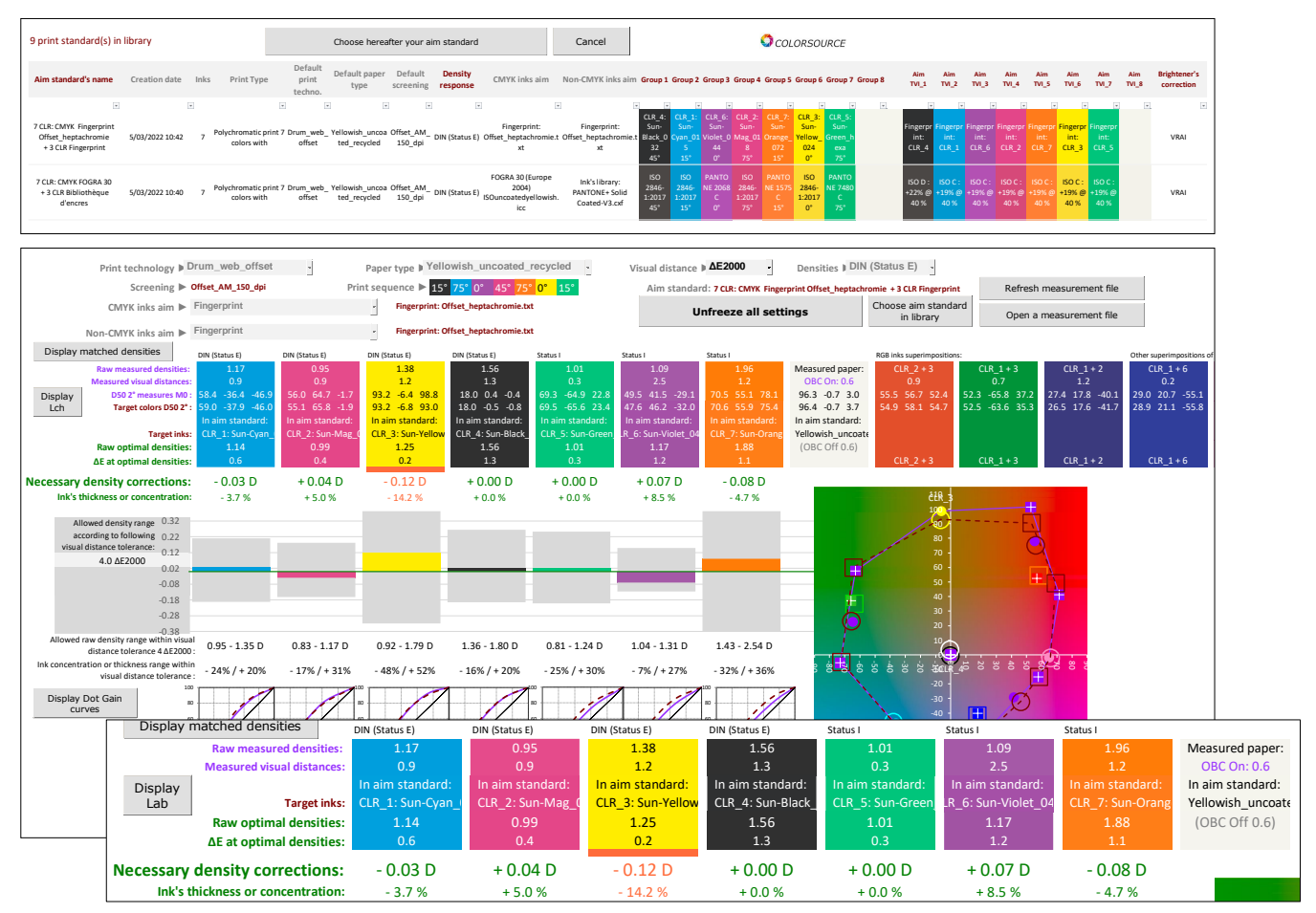

When using a target standard chosen in **StandardsLib**, you can, after making the press density corrections, open the measurement file of a density corrected sheet: **The chosen target standard will remain active until you chose** another standard in the library, or until you press the button "Unfreeze all Settings" for returning to the manual **choice mode of CMYK and/or non-CMYK aim inks**:

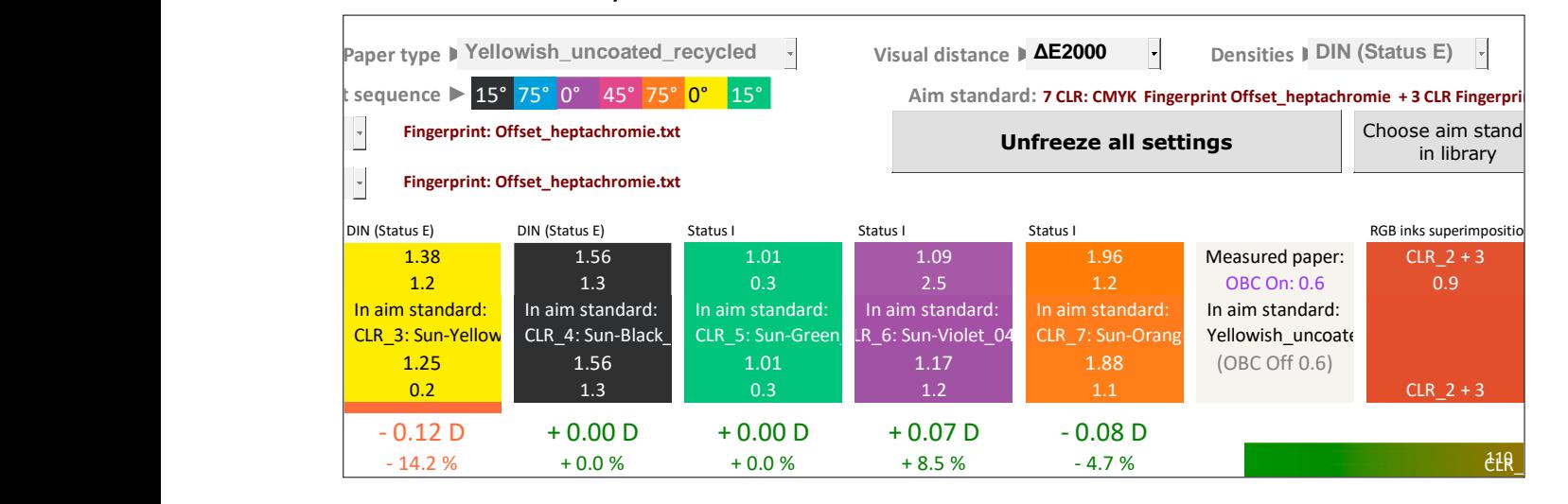

© Colorsource 2022 - **MagicPress user 's guide** - June 2022 – Revision 1. Page 7/33

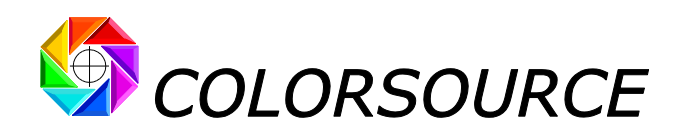

StandardsLib printing standards can be created and saved using **MagicPrepress** application, which is designed to create and manage all color printing standards implemented in the workshop of any print house. And for each print standard, **MagicPrepress** makes it easy calculating, recording and updating a set of optimal correction curves, for each press in the workshop that must comply with this printing standard.

Any CMYK or N-Colors printing standard can be specified by the following parameters:

- Printing technology (Sheet-fed offset, web offset, gravure, flexo or other),
- Paper type,
- Number N of inks,
- Screening type and dither value,
- Screen angles, for classic screenings,
- Densitometric spectral response to be used for measuring the TVI curves,
- Inks' names,
- Spectral and/or colorimetric value of each solid (100%) ink,
- Print sequence of the N inks,
- Values of the N TVI curves of the N inks,
- Spectral and/or colorimetric values of the two-to-two overlays of the solid inks,
- Using or not paper's optical brighteners correction (OBC), for computing the aim colorimetric values of the print standard.

**MagicPrepress** application also manages a library of correction curves' sets, so that, for each one of the print standards in the library, a set of optimal correction curves specifically associated with each press can be easily computed, recorded and updated when necessary. All or part of **MagicPrepress'** standards' library can be exported as a simple Excel file (.xlsx) containing one or more printing standards, along with the set(s) of correction curves associated with the press(es) of the workshop.

This print standards' Excel file can be imported by **MagicPress** for easy and fast press density calibration, and also by free **Magic\_Proof\_&\_Print\_Control** application, in order to check all color proofs and prints matching each printing standards. All this without risks of errors or confusions, when so many different public and private print standards have to be matched in a print house.

## <span id="page-7-0"></span>**Displaying in Optimal\_Densities tab the density corrections to be made:**

For instantly knowing the density correction to be made for each ink, which will allow obtaining a solid color as close as possible to the printing standard's specified aim color, simply scan the printed press color target, using **i1Pro 1**, **2** or **3**, and then open the spectral measurement file. You can use any other 45/0° spectrophotometer, as long as its spectral measurements are recorded as classic CGATS format text files.

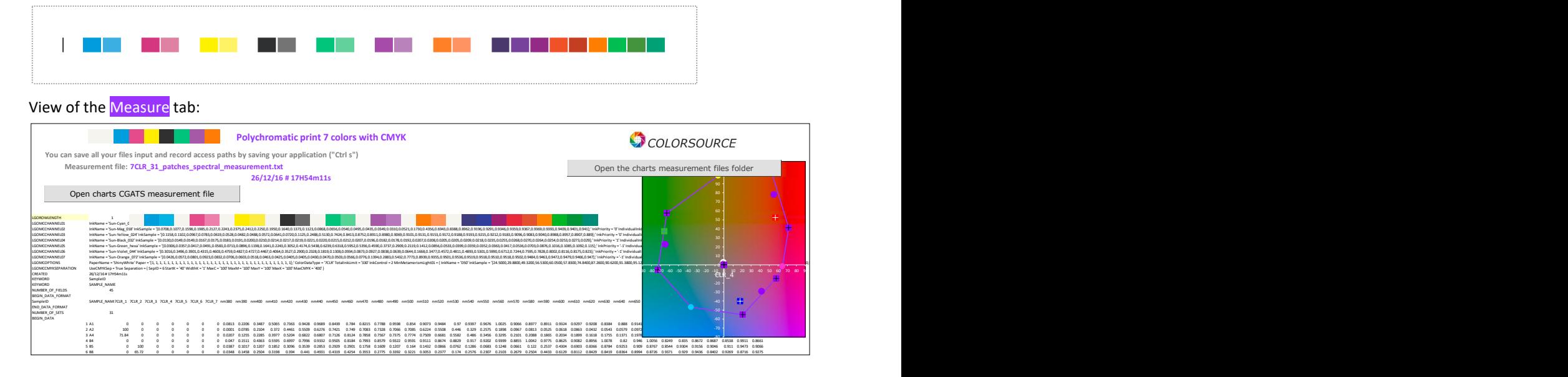

For example, for calibrating a press in heptachromy (CMYK + green + purple + orange):

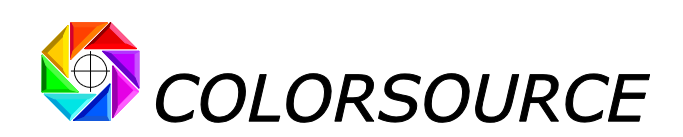

As soon as the spectral measurement file is opened, using the **"Open charts CGATS measurement file "**button in the Measure tab, or using the **"Open a measurement file"** button in the Optimal\_Densities tab, **MagicPress** displays in **all the relevant instructions for optimal density setting**:

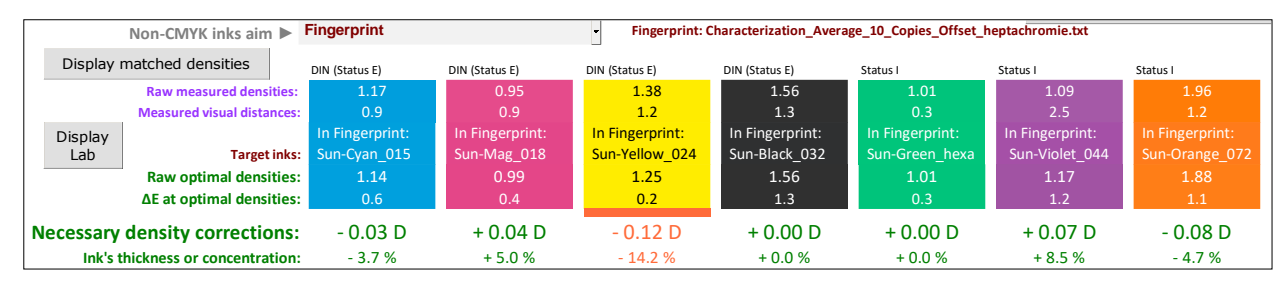

**On above view and for each ink:**

- 1. The line **Raw Optimal Densities** displays the density (relative to paper) to be set on the press, in order to get as close as possible to the solid ink's color specified by the chosen target standard. The calculated optimal densities depend on the visual distance's assessment formula chosen using the "**Visual distance"** drop-down menu. Of course, we recommend using the **ΔE2000** formula.
- 2. The line **Necessary density corrections** displays the relative density correction to be done on the press. **In practice, these density correction values are the most convenient for the press Operator, when his press is equipped with an ink keys reader**. Because all he needs is to add the correction values displayed by **MagicPress** to the target densities displayed by the ink keys reader.

Indeed, the different ink keys readers on the market generally measure densities values that are different from **MagicPress**. Because, as it should be for any ISO12647 press setting, we use **i1Pro** and **MagicPress** with **DIN spectral response** (Status E), **without polarizing filter** and in **self-backing** (**SB**) measurement mode. These measurement conditions are the most relevant for all press calibrations to ISO12647 standards (See, if necessary, our in-depth article about ISO12647 standards).

For example, some ink keys readers work using **Status I**, **with polarizing filter** and on a **black background** (measured on a matte black rail), and therefore display much higher density values: In this case, for a 100% black ink aiming ISO12647-2 standard on thick coated paper, a density measured as **1.80** by the **i1Pro** can be measured as **2.10** by some ink keys readers. But this is not a problem: If **MagicPress** asks to decrease by **0.10** the black ink's density (Requested correction = **– 0.10 D** for reaching **1.70** optimal density), all you need is to add this – **0.10 D** correction value to **2.10** and therefore specify to the ink keys reader a density target **2.10 + – 0.10** = **2.00**. Note that the "**Display matched densities**" button also allows you programming **MagicPress** to display for each ink the same density value as your ink keys reader or workshop densitometer. We shall come back to this later.

3. The line **ΔE at optimal densities** displays, for each ink, the ΔE visual distance from its aim, that will be reached when it is printed at optimal density. **If**, **for one or more inks**, **the residual visual distance is larger than your** specified  $\Delta E$  tolerance in the Prefs. tab, the density correction to be made is displayed in red: This means that the target color cannot be reached within the tolerance, regardless of the ink's solid print density you use.

This problem can arise, for example, from a poor ink formulation (e.g., CMYK inks that do not comply with ISO or a poorly formulated PANTONE ink), from pollution of an inkwell (e.g., yellow inkwell polluted by magenta ink on an offset press), or from choosing a target standard that is not suited to the printing media. (e.g., choosing an ISO12647-2 target on thick coated paper may be unsuitable for white coated cardboard).

In the latter case, we will simply have to build a specific printing standard well adapted to the involved inks, media and printing technology; This is made easily possible by using **MagicPress** and **MagicPrepress** applications, which offer all necessary features to facilitate the creation, recording and communication of your own printing standards. A pedagogical tip, however: Before creating your own printing standards, please learn matching the existing public CMYK standards such as ISO12647-2 or G7/IDEAlliance in offset, or ISO12647-4 in gravure.

4. The line **Inks' thickness or concentration** displays the correction of inks' thickness or pigment concentration to be done on the press. In practice pigment concentration's correction is of special interest for rotogravure printing: Because we cannot adjust solid ink's thicknesses for adjusting colors. **MagicPress** therefore provides the corrections to be made on the inks' pigment concentrations. For example, on above view, increasing by **5**.**0%** the Magenta ink's concentration would allow to best approach its target color.

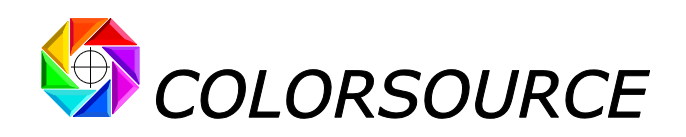

## <span id="page-9-0"></span>**Displaying the density corrections values in green, orange, or red:**

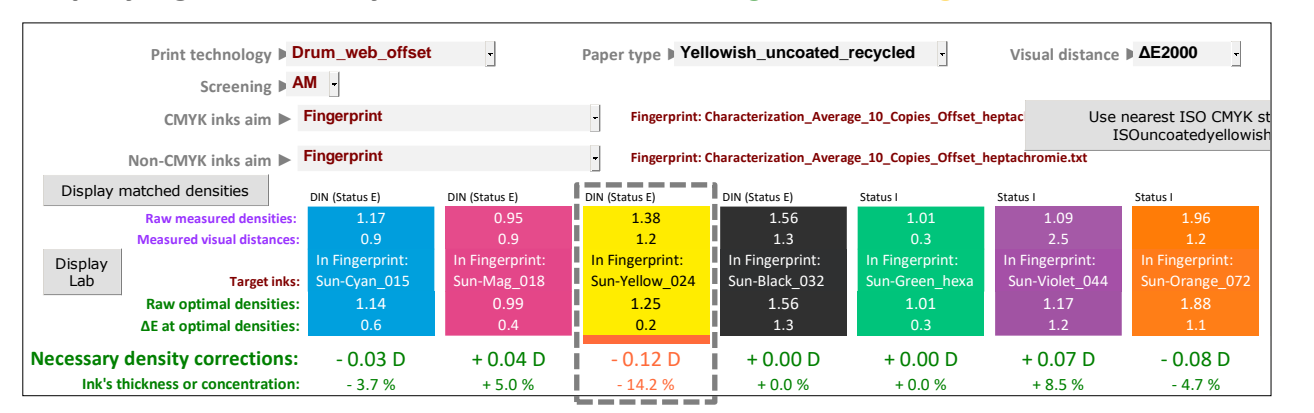

On above view, the **Measured visual distances** are all small, and you might think that making density corrections is useless. However, all the **Necessary density corrections** are displayed in **green**, **except the one to be made on the yellow ink** (**- 0**.**12 D**), which is displayed in **orange,** although the **Measured visual distance** between the solid yellow ink and its aim is quite small: **1**.**2 ΔE2000** for a relative print density of **1**.**38** in DIN spectral response.

This correction values displayed in orange mean that correcting the yellow ink (-0.12 D) is really necessary: Indeed, the line **Inks' thickness or concentration** shows that it is necessary to reduce by **14.2%** the yellow ink's thickness for reaching the optimal thickness ensuring the minimum visual distance from the aim standard. And of course, this significant solid ink's thickness correction will decrease the yellow ink's TVI curve.

So, you see MagicPress does not only check that we have reached a small color difference with the chosen target **standard for each solid ink**: **This is necessary but not sufficient**, because if we are too far from the optimal ink's thickness (in offset), the ink's dot gain curve will change, and therefore the correction curve calculated by **MagicPrepress** and implemented on the prepress workflow will no longer be adapted. Similarly, in rotogravure the pigment concentration strongly influences the ink's viscosity, and therefore it is also necessary getting as close as possible to the optimal inks' concentrations, in order to ensure best stability of rotogravure print runs.

In order to ensure the best stability of a print run and the validity of the prepress workflow correction curves, it is therefore necessary to adjust each solid ink so as to sufficiently approach its optimal thickness (in offset), or its optimal concentration (in rotogravure).

As a summary, **MagicPress**:

 $\overline{\phantom{a}}$ 

- Displays in **green** each ink's correction where the ink's visual distance from target is within the ΔE tolerance, **and** of which thickness or concentration is less than **10%** away from the optimal. **In this case an additional density correction is useless**.
- As a reminder, displaysin **red** each ink's correction where, even at optimal density (optimal thickness and/or concentration), the color difference with the aim standard will remain out of ΔE tolerance. See some common causes of this problem on the previous page.
- Displays in **orange** each ink's correction where the ink's visual distance from target is out of the ΔE tolerance, **or** where, **even if its visual distance from the aim standard is very small,** the ink's thickness or concentration is more than **10%** away from the optimal. **In this case a density correction is necessary.**

This arbitrary **10% threshold** isthe default value proposed by **MagicPress**. In practice, the set of print tolerances for each type of visual distance formula can be freely specified in the **Prefs.** Tab.

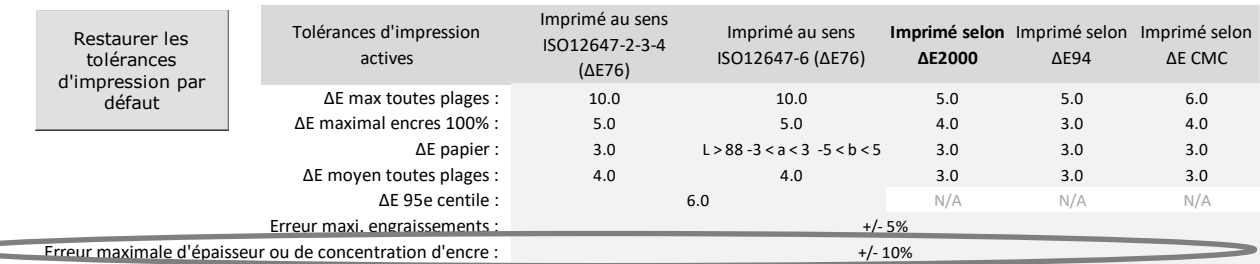

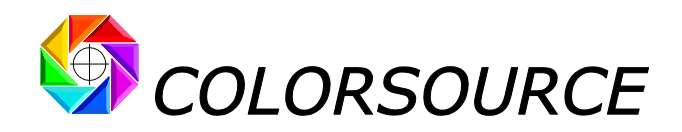

## <span id="page-10-0"></span>**Detailed print quality diagnosis in the Expertise tab:**

The **Expertise** tab explicitly gives all necessary advices for calibration the press densities:

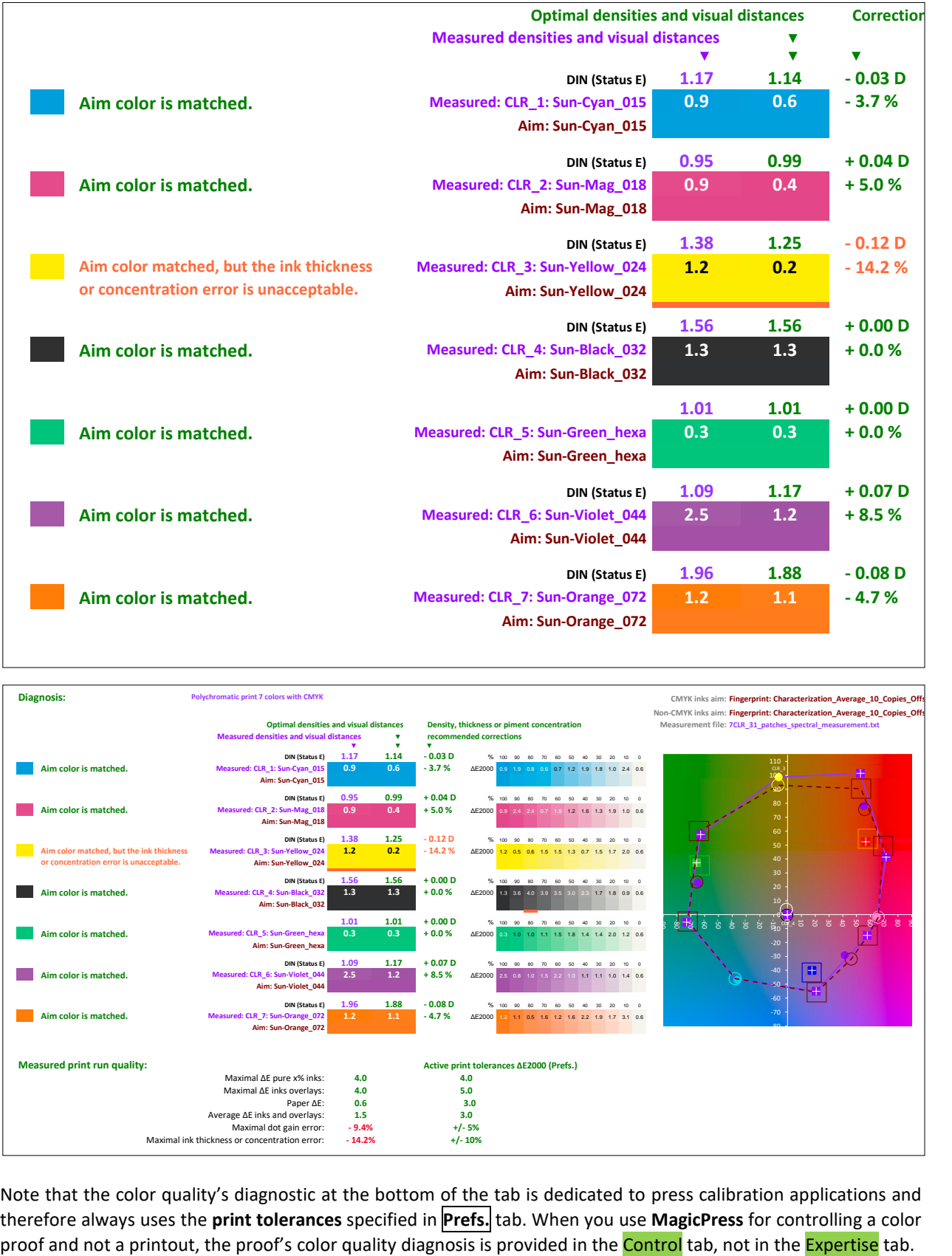

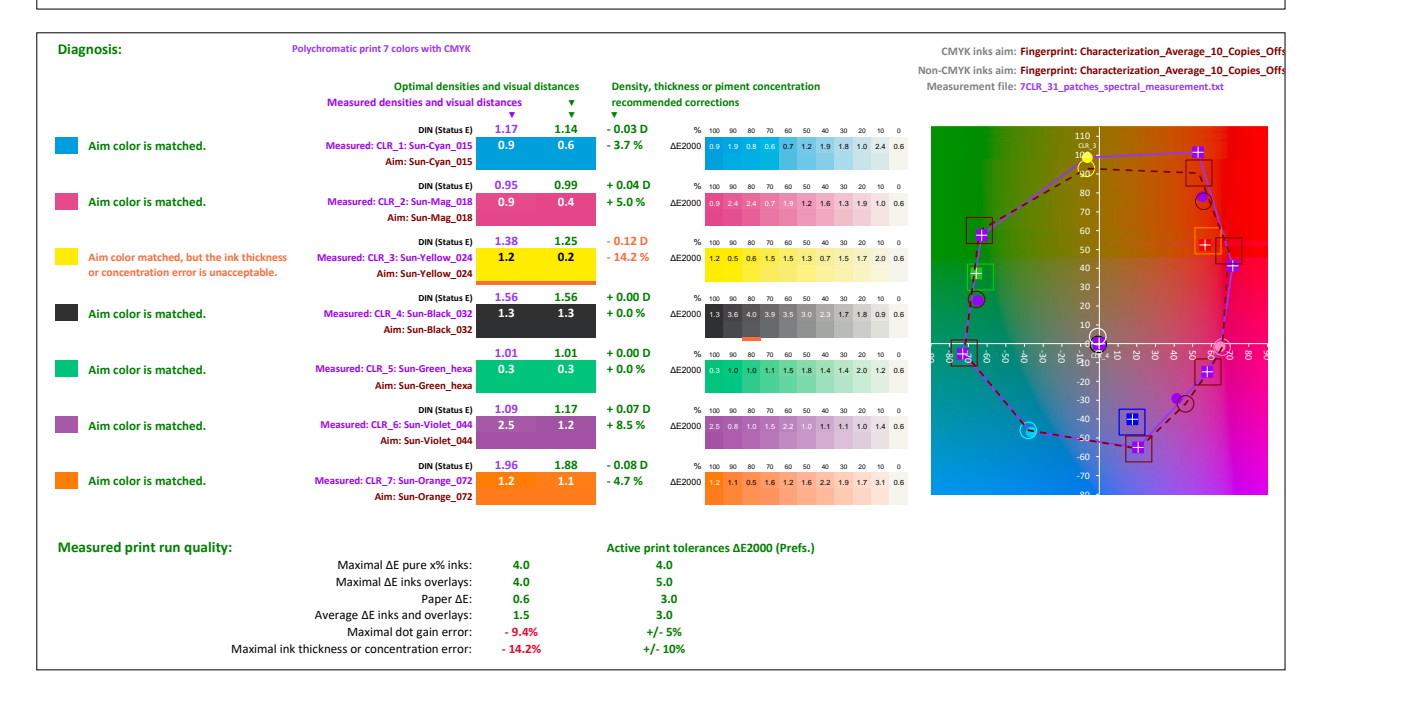

Note that the color quality's diagnostic at the bottom of the tab is dedicated to press calibration applications and therefore always uses the **print tolerances** specified in **Prefs.** tab. When you use **MagicPress** for controlling a color

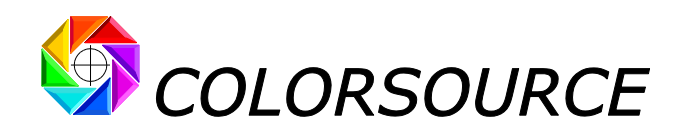

## <span id="page-11-0"></span>**Other results displayed by the Optimal\_Densities tab:**

### <span id="page-11-1"></span>**Overlays of interest:**

The tab displays the N measured solid inks and corrections to be made, and then the paper tint, and then, if present on the measured press control bar, the colors of the 200% **overlays of interest**:

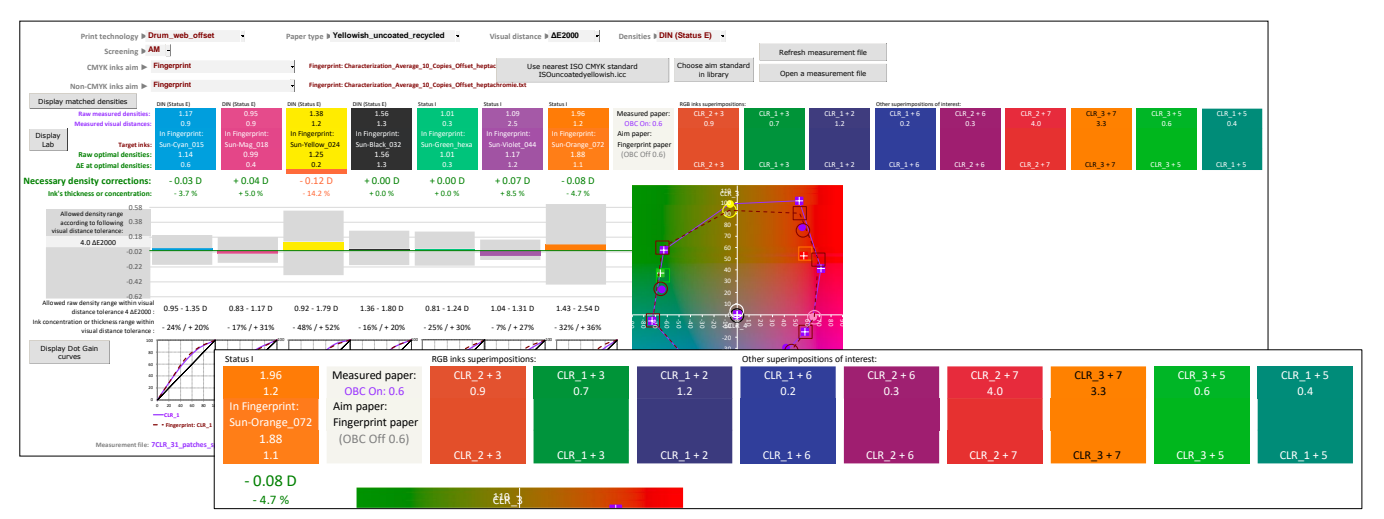

We call "**overlays of interest**" the two-to-two solid inks' overlays that it makes sense to monitor for wet-on-wet printing processes. For example, for 7 colors offset sheet-fed on coated yellowish cardboard, we supplement the basic CMY color gamut with green, purple and orange inks. The overlays to watch out for are as follows:

- Red (**M + Y**), Green (**C + Y**), Blue (**C + M**), which will always be present also in four-color,
- **Orange + M** and **Orange + Y**, since **orange** ink is intended to complete the color gamut here,
- **Green + Y** and **Green + C**, since **green** ink is intended to complete the color gamut here,
- **Purple + C** and **Purple + M**, since **purple ink is** intended to complete the color gamut here.

On present example, all the overlays of interest are present on the measured press calibration strip, and all the corresponding aim colors are also present in the **Fingerprint** file used as the target standard. (As a reminder, this **Fingerprint** could also be recorded as a private standard in the standards' library with **MagicPrepress**, and this registered print standard be transmitted as an Excel file to **MagicPress** and **Magic\_Proof\_&\_Print\_Control**).

### <span id="page-11-2"></span>**Measured and aim color gamut's:**

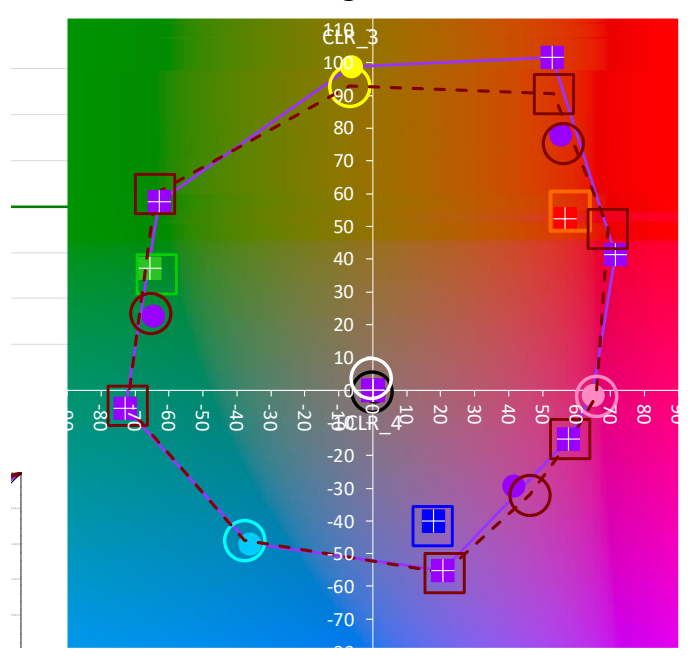

In **purple** the measured color gamut,

In **brown dotted**, the color gamut of the target standard.

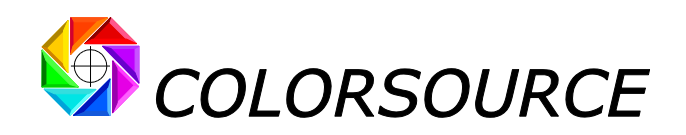

### <span id="page-12-0"></span>**Graph showing each ink's excess or lack of density:**

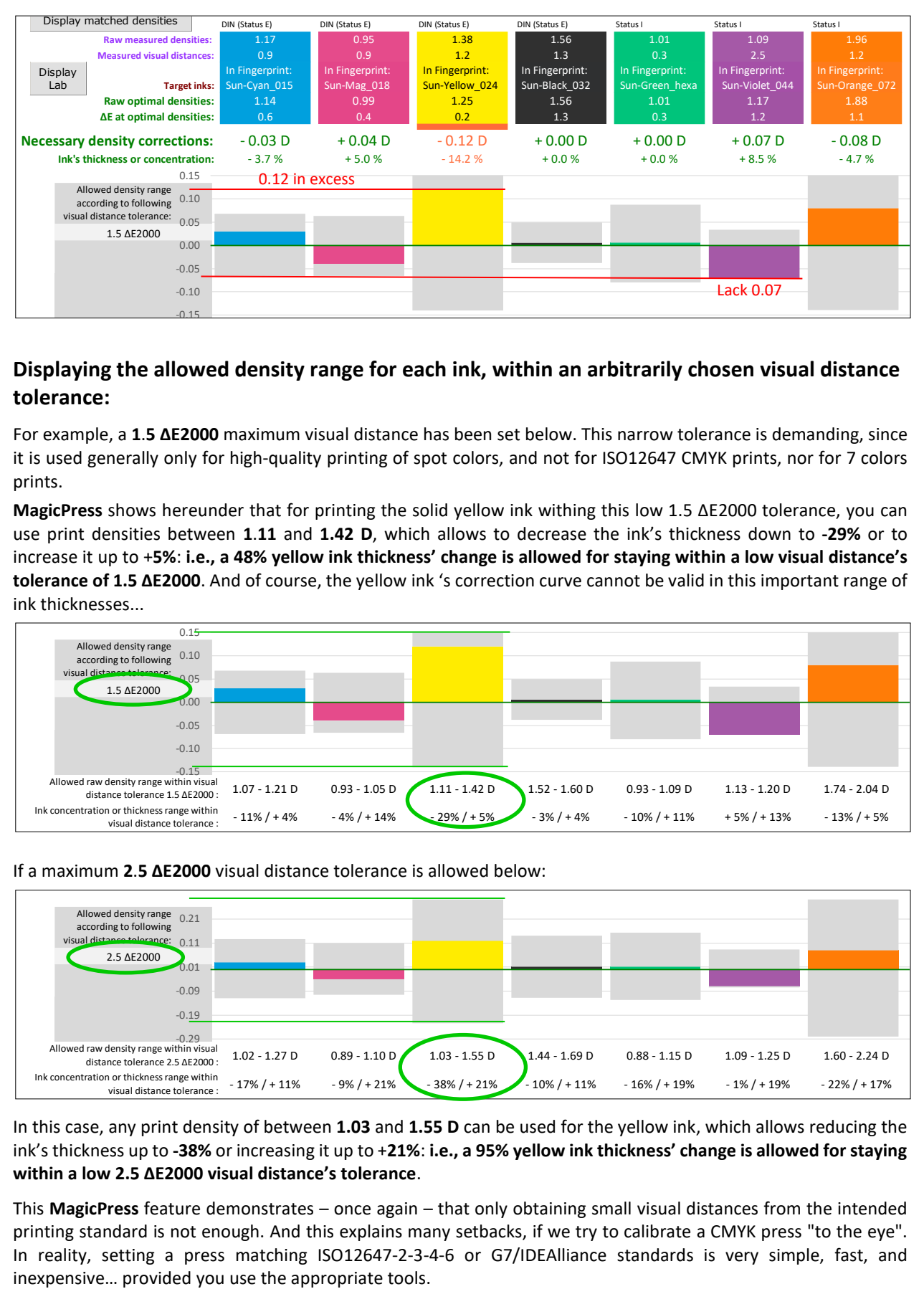

### <span id="page-12-1"></span>**Displaying the allowed density range for each ink, within an arbitrarily chosen visual distance tolerance:**

For example, a **1**.**5 ΔE2000** maximum visual distance has been set below. This narrow tolerance is demanding, since it is used generally only for high-quality printing of spot colors, and not for ISO12647 CMYK prints, nor for 7 colors prints.

**MagicPress** shows hereunder that for printing the solid yellow ink withing this low 1.5 ΔE2000 tolerance, you can use print densities between **1**.**11** and **1.42 D**, which allows to decrease the ink's thickness down to **-29%** or to increase it up to +**5%**: **i.e., a 48% yellow ink thickness' change is allowed for staying within a low visual distance's tolerance of 1.5 ΔE2000**. And of course, the yellow ink 's correction curve cannot be valid in this important range of ink thicknesses...

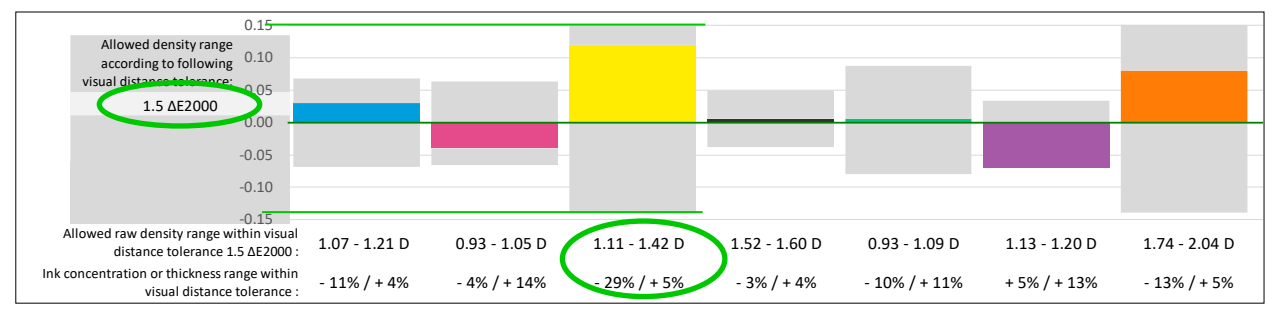

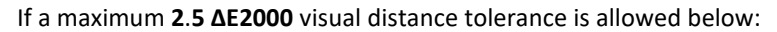

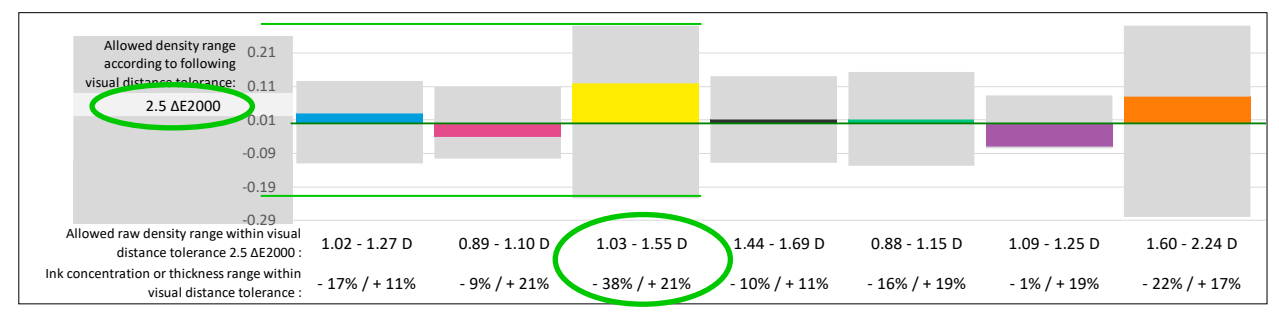

In this case, any print density of between **1.03** and **1.55 D** can be used for the yellow ink, which allows reducing the ink's thickness up to **-38%** or increasing it up to +**21%**: **i.e., a 95% yellow ink thickness' change is allowed for staying within a low 2.5 ΔE2000 visual distance's tolerance**.

This **MagicPress** feature demonstrates – once again – that only obtaining small visual distances from the intended printing standard is not enough. And this explains many setbacks, if we try to calibrate a CMYK press "to the eye". In reality, setting a press matching ISO12647-2-3-4-6 or G7/IDEAlliance standards is very simple, fast, and

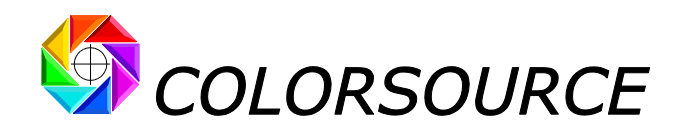

<span id="page-13-0"></span>**Displaying each ink's measured and aim TVI curves:**

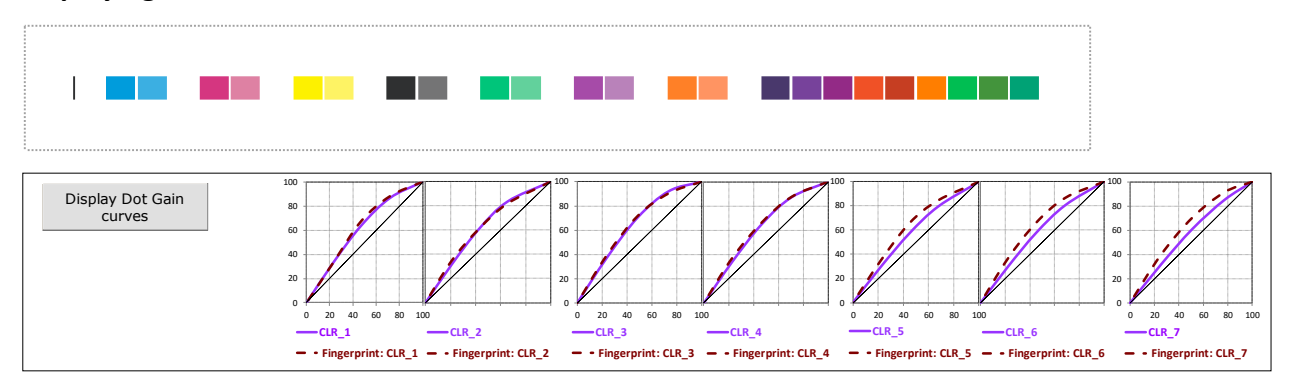

The left-hand side button allows switching between the two curves display modes:

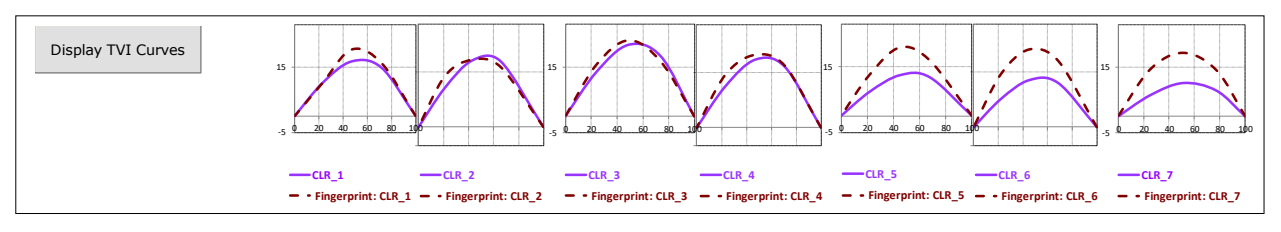

- The densities measured on the print are displayed as TVI or dot gain curves in **purple**. Note that the graph of measured curves is only displayed if the measured press calibration bar contains not only the 100% ink patches, but also one x% screened ink patch at least. Because only screened ink patch(es) measurement(s) in addition to solid and paper allows calculating tone curves.
- The TVI or dot gain curves of the chosen target standard are displayed as **brown dotted lines**.

Note that target tonal curves will only be displayed if the color targets chosen for CMYK and/or non-CMYK inks actually specify these target curves. For example, if a target standard is specified by a Fingerprint file, the measurement file opened in the Fingerprint tab must contain not only the aim solid inks patches' measures, but also at least one x% screened ink patch. Because only screened ink patch(es) measurement(s) in addition to solid and paper allows calculating tone curves.

When you choose from the standards 'library, a target printing standard previously created with **MagicPrepress**, all target tonal curves are well specified, since **MagicPrepress** only agrees to save a standard if it is fully specified, including all inks' aim TVI curves.

With the following CMYK press calibration target for matching ISO12647-x standards, the TVI curves will not be displayed:

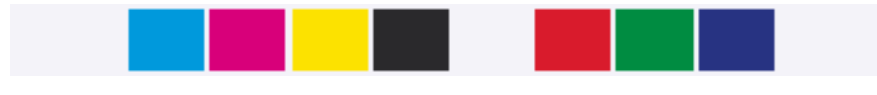

With the following press calibration target, the CMYK TVI curves will be displayed:

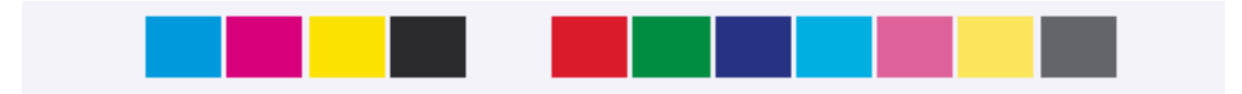

In practice, displaying with **MagicPress** the inks' tonal curves of the measured print - even approximately when the measured calibration strip only offers one screened patch per ink - makes it easy monitoring the dot gain curve of each ink.

And this is very useful, for example when creating a new print standard, since the game very often consists into printing the highest possible inks' densities, in order to maximize the print's color gamut, without however exploding the dot gains and causing problems of capping or smearing, which depend on the printing technology, print medium, inks and screening.

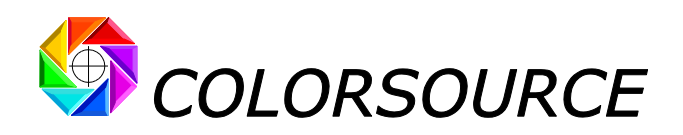

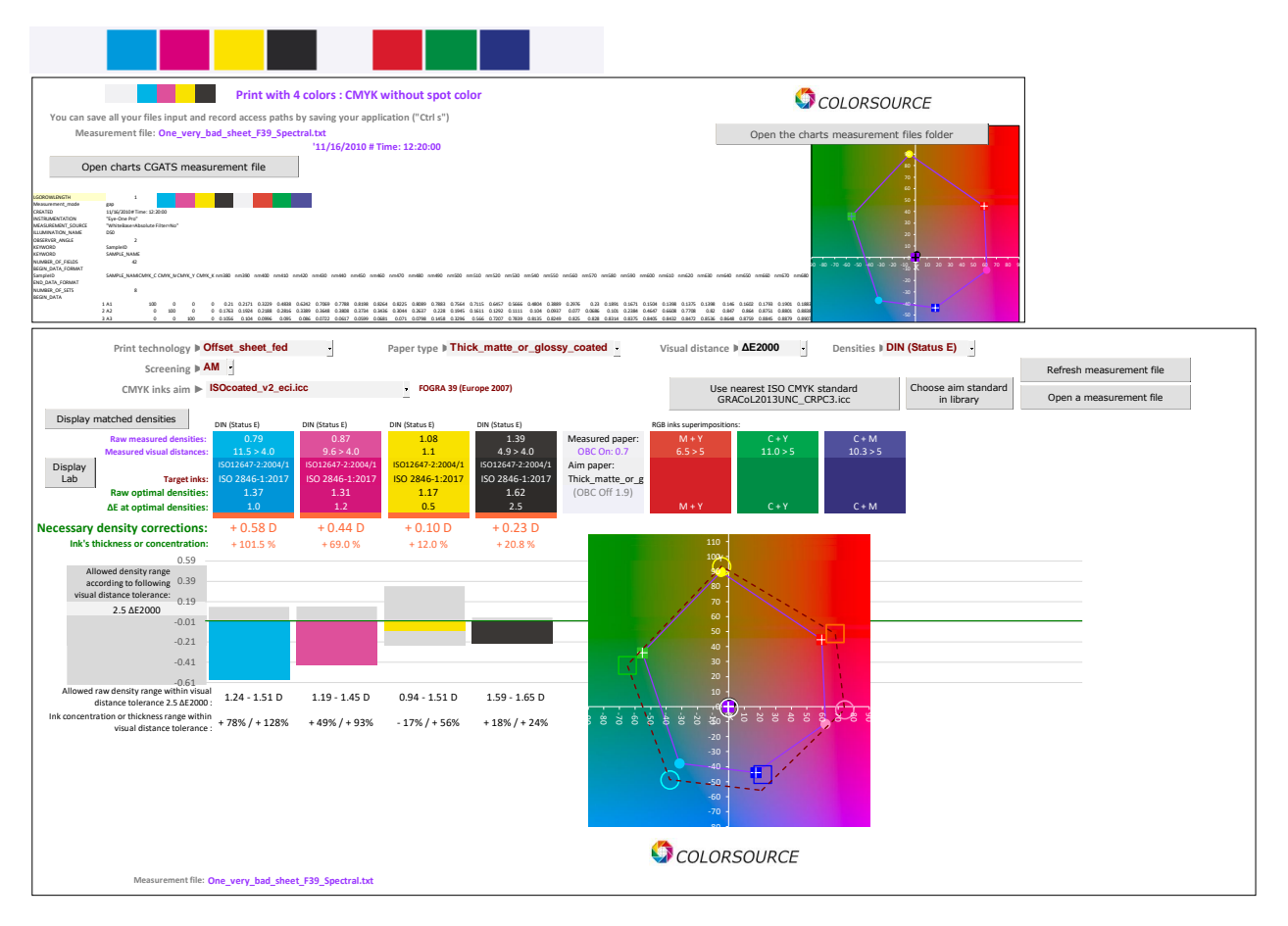

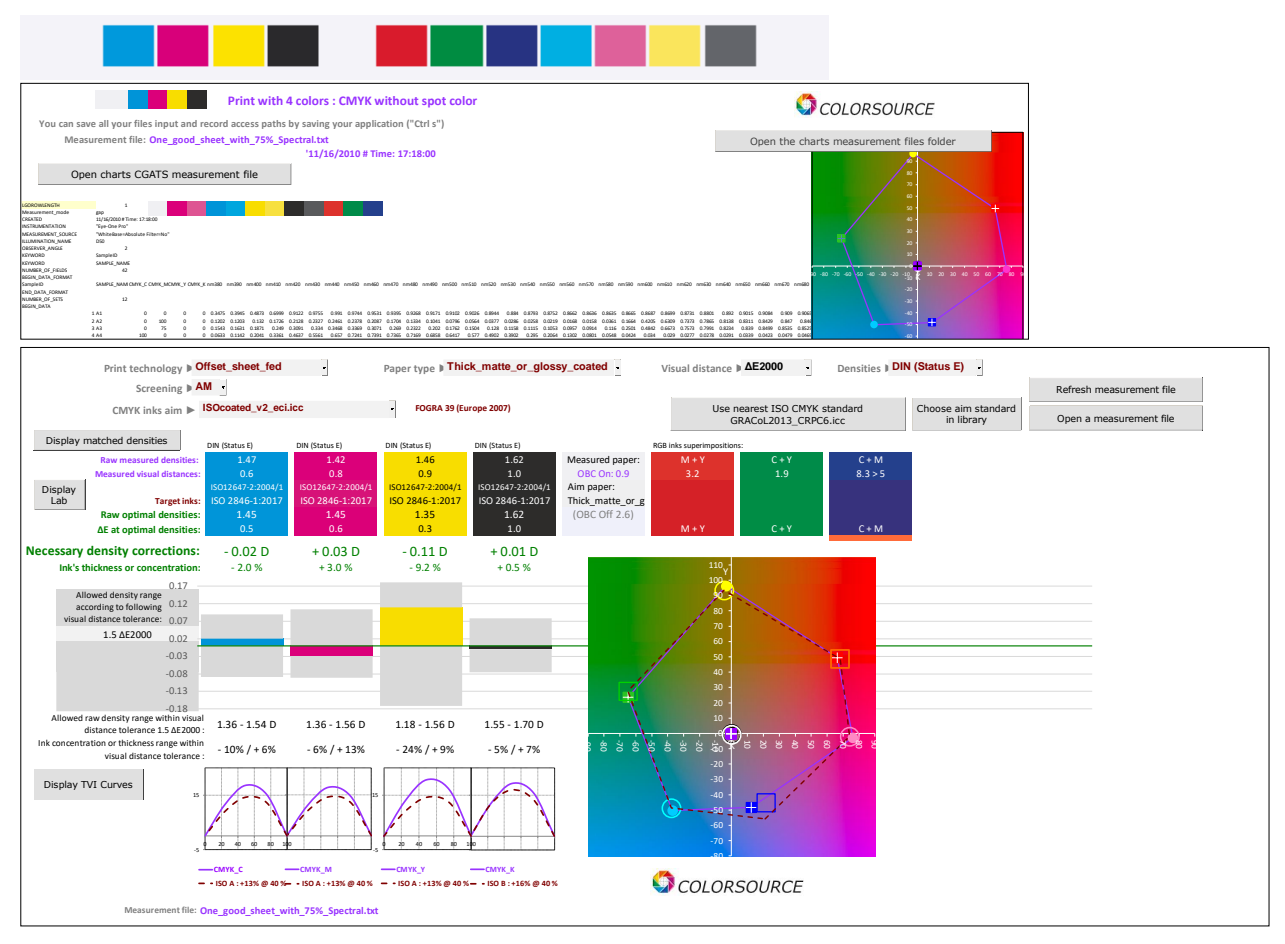

© Colorsource 2022 - **MagicPress user 's guide** - June 2022 – Revision 1. Page 15/33

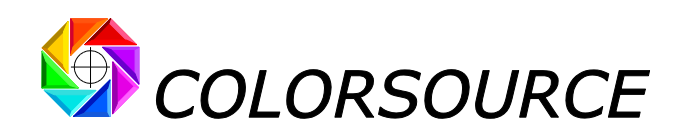

### <span id="page-15-0"></span>**The Optimal\_Densities tab's drop-down menus:**

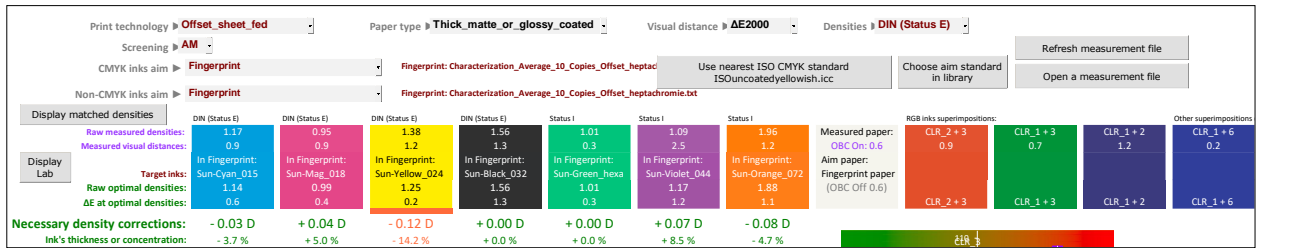

The "**Print technology**" menu allows you to declare **sheet-fed offset**, **web offset**, **flexography** or **rotogravure** print technology. This restricts the list of the ISO12647-x CMYK targets offered in the "**CMYK inks aim**" drop-down menu, for easier and faster access to the chosen CMYK aim standard.

If you choose "**Offset sheet fed** " or "**Drum web offset**" in the "**Print technology**" menu, the "**Screening**" menu appears, allowing to choose as a target the ISO12647-2 standards for offset printing with stochastic screening on thick coated or uncoated white papers, if you declare using **FM screening**.

If you choose "**Hybrid**" from the "**Print technology**" menu, then the "**CMYK inks aim"** menu offers a list of all up-to-date **ISO12647-2-3-4-6**, **SWOP**, **GRACoL** and **WAN-IFRA** CMYK aim standards.

Declaring the paper type in the "**Paper type**" drop-down menu is done automatically if you choose as a CMYK target one of the **ISO12647-2-3-4-6**, **SWOP**, **GRACoL** or **WAN-IFRA** standards:

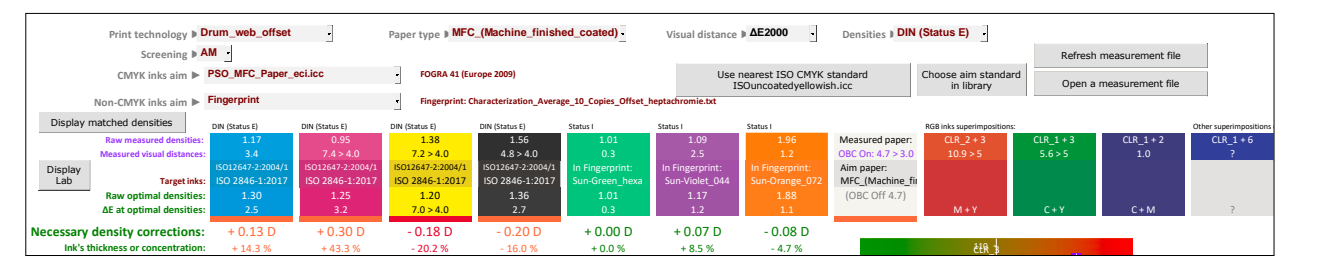

The "**Densities**" menu allows you choosing the densitometric spectral response **MagicPress** uses for computing the inks densities. The spectral response can be chosen from **DIN (Status E), ANSI T**, **Status I**, or **Visual Density**. **Din (Status E)** and **ANSI T** spectral responses have historically been designed solely for the densitometric measurement of C, M, Y and K offset inks, in Europe **DIN (Status E)** and the United States **(ANSI T)**.

#### **If the press calibration control bar measurement file is spectral:**

(Note that using spectral measurement files (containing the reflectance curve of each patch of the measured target), and not colorimetric (containing only the D50 2° Lab and/or XYZ measurements of each patch), is recommended, because without spectral measurements **MagicPress** cannot calculate the density corrections to be made.)

If we choose a spectral response **DIN (Status E)** or **ANSI T:**

- This spectral response will be applied for the density measurements of C, M, Y and K inks, if present,
- All non-CMYK inks, if present, will be measured using **Status I**.

Please note that today, with ISO12647 standardization of CMYK prints and associated CMYK ink bases, there is hardly any valid reason to use two different CMYK spectral responses in Europe and United States for offset density measurements. And moreover, using status I could be more relevant today…

#### If we choose a **Status I** spectral response:

- All CMYK and non-CMYK inks will be measured using **Status I**.

If we choose a spectral response **Visual density**:

- All CMYK and non-CMYK inks will be measured using **Visual Density**.

#### **If the press calibration control bar measurement file is only colorimetric:**

- All CMYK and non-CMYK inks will be measured in **Visual Density**, regardless of the chosen spectral response **DIN (Status E), ANSI T**, **Status I**, or **Visual Density**.

© Colorsource 2022 - **MagicPress user 's guide** - June 2022 – Revision 1. Page 16/33

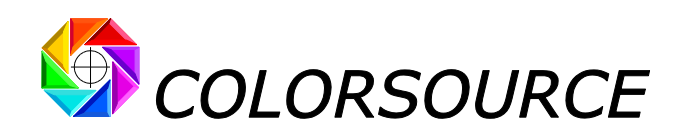

In any case, the spectral response actually used by **MagicPress** for computing each density is displayed for each ink:

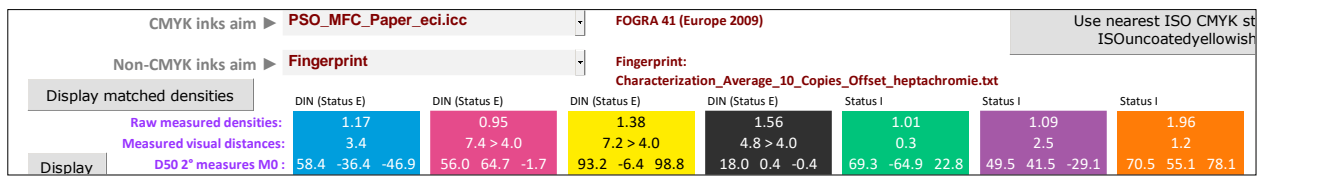

In practice, at inks' densities calibration step, it is better to choose a spectral response close to that used by your workshop densitometer or ink keys reader, so as to optimize matching of their density measurements.

For CMYK inks in Europe, some ink keys readers use DIN (Status E), others use Status I, and almost all workshop densitometers work using DIN (Status E), since this was specified by the old ISO12647 standards before 1996, which were based on densitometry and not on colorimetry.

When using **MagicPress** for adjusting solid inks' densities, we therefore have a good freedom to choose our spectral response between **DIN** and **I** (or **ANSI T** in the United States), **but we recommend to always use DIN (Status E) when using MagicPrepress for computing CMYK correction curves,** since the reference aim TVI curves specified by ISO12647-2-3-4-6 standards have all been established using this **DIN spectral response (Status E)**. When necessary, **MagicPrepress** reminds it to Users, if they choose a ISO12647-2-3-4- 6 CMYK aim standard, but choose a spectral response different from **DIN (Status E)**.

### <span id="page-16-0"></span>**Pairing MagicPress' densities with a third-party instrument:**

For conventional ISO12647-x CMYK settings, we can use **MagicPress**:

- With same spectral response as the third-party instrument, we want to emulate: For densitometers **DIN (Status E)** in Europe and **ANSI T** in the United States. **Status I** is sometimes useful for best emulation of some ink keys readers that use this spectral response.
- **Without polarizing filter**, for an unbiased measurement of C.I.E. Lab D50 2° colors,
- **In self-backing measurement mode**, which is the mode used for establishing the ISO12647-x presses' characterization files and according CMYK I.C.C. profiles that are used for making the CMYK color separations and color proofs.

Above **measurement conditions** are the most judiciousfor all conventional CMYK calibrationsto ISO12647 standards (See, if necessary, our in-depth article about ISO12647 standards, which explains all this in detail).

Under the relevant measurement conditionssummarized above, the densities computed by **MagicPress** are identical to those calculated, for example, by ProfileMaker's **MeasureTool** module; but they are generally lower than those displayed by **workshop densitometers** and **ink keys readers** of the Market, since:

- 1. Historically, in order to be compatible with ISO12647 standards before 1996, workshop densitometers delivered in Europe measured densities using DIN spectral response (Status E), **but with polarizing filter**. They measure higher densities than those computed by **MagicPress** and **i1Pro 1**, **2**, **3** without a polarizing filter,
- 2. Some ink keys readers work using **StatusI**, **with polarizing filter** and on a **black background** (ink keys control strip measured on a matte black rail), and therefore display much higher density values than **MagicPress** used under relevant measurement conditions:

For example, on a 100% black offset ink aiming ISO12647-2 standards on thick coated paper, a paperrelative density measured **1.80** by **MagicPress** will be measured as high as **2.10** by some ink keys readers.

But this is not a problem in practice, **since the density corrections specified by MagicPress to the Press Conductor are directly applicable to the higher density values displayed by the third-party measuring instruments**:

If, for example, **MagicPress** asks to decrease by **0.10** the solid black density (Correction requested = **– 0.10 D**), all you need is to add this correction value to the **2.10** measured density by the ink keys reader, and therefore specify a density target of **2.10 + – 0.10 = 2.00**.

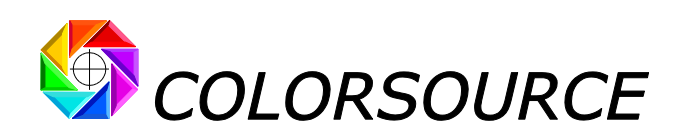

However, it may be more comfortable getting **MagicPress** display same densities as your workshop densitometer or ink keys reader, and that is why there is a "**Display matched densities**" button in the Optimal\_Densities tab:

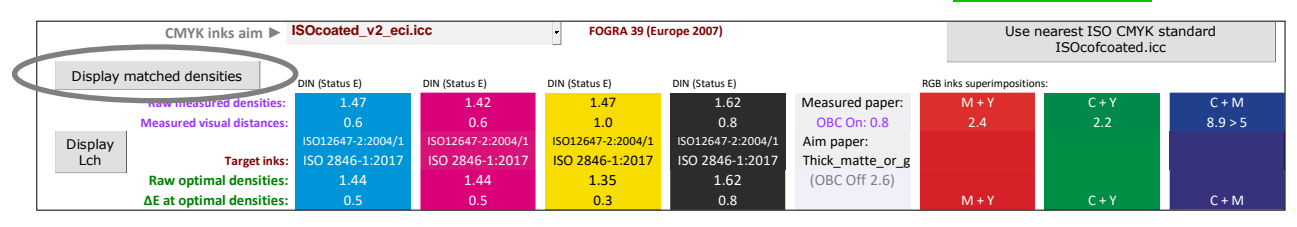

Below, for matching **Fogra39** aim standard, solid Cyan paper-relative density measured in self-backing mode with an **i1Pro** without polarizing filter is **1.47** when using **DIN** spectral response (**Status E**) and self-backing mode:

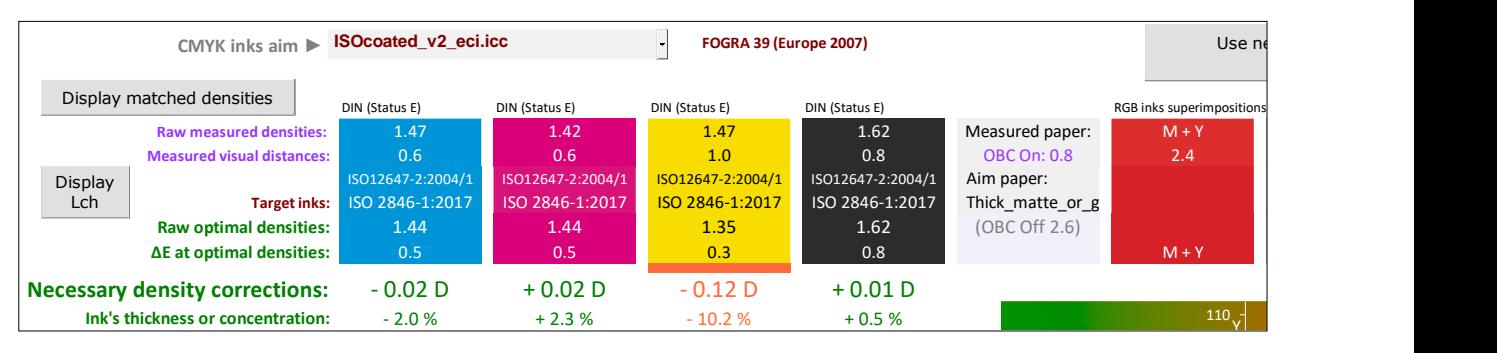

If the same 100% cyan patch is measured **1.62** in SB mode, with a DIN (Status E) workshop densitometer equipped **with a polarizing filter**, enter directly in **MagicPress** the density value **1.62** instead of **1.47**:

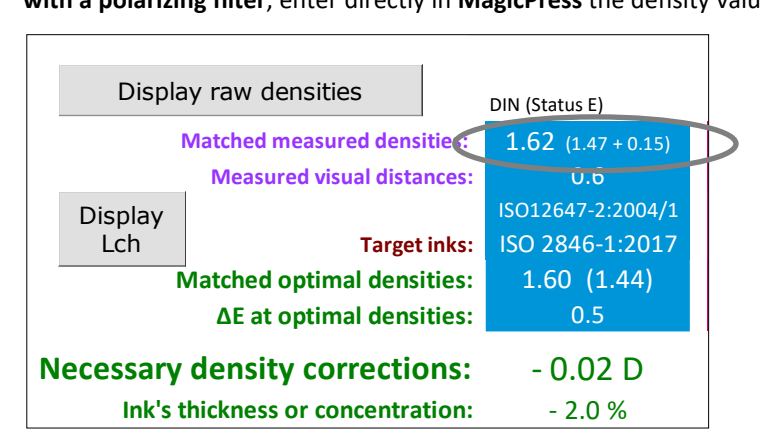

**MagicPress** will then display for the Cyan 100% the value of the workshop densitometer (**1.62** and no longer **1.47**), and will also change the optimal density, which will be displayed as **1.60** and no longer **1.45.** Of course, the density and pigment concentration corrections instructions will not be changed.

The button " **Display raw densities**" allows switching display between **raw** or **matched** relative densities.

**MagicPress** allows, in the same way, to independently match the density measurements on all the inks of any print process:

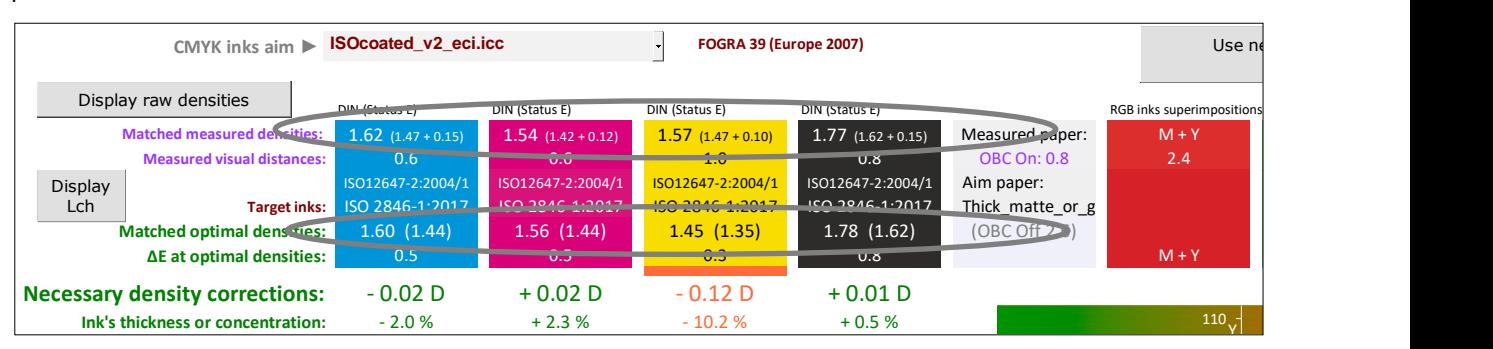

© Colorsource 2022 - **MagicPress user 's guide** - June 2022 – Revision 1. Page 18/33

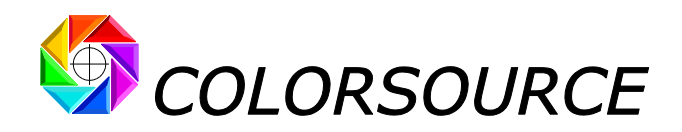

### <span id="page-18-0"></span>**Using MagicPress with 2-colors offset presses:**

When printing CMYK with two-color presses, it is very important to print the first paper pass (usually Cyan + Magenta) with optimal densities. The press calibration target to be used is the same as for a 4-colors press:

### <span id="page-18-1"></span>**Press calibration chart with no gap or white gaps:**

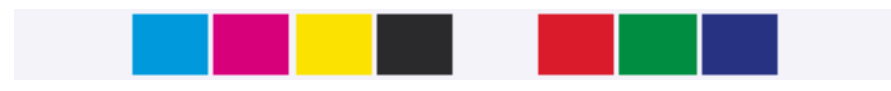

After the first paper pass, this calibration chart should be measured **patch by patch in manual mode**:

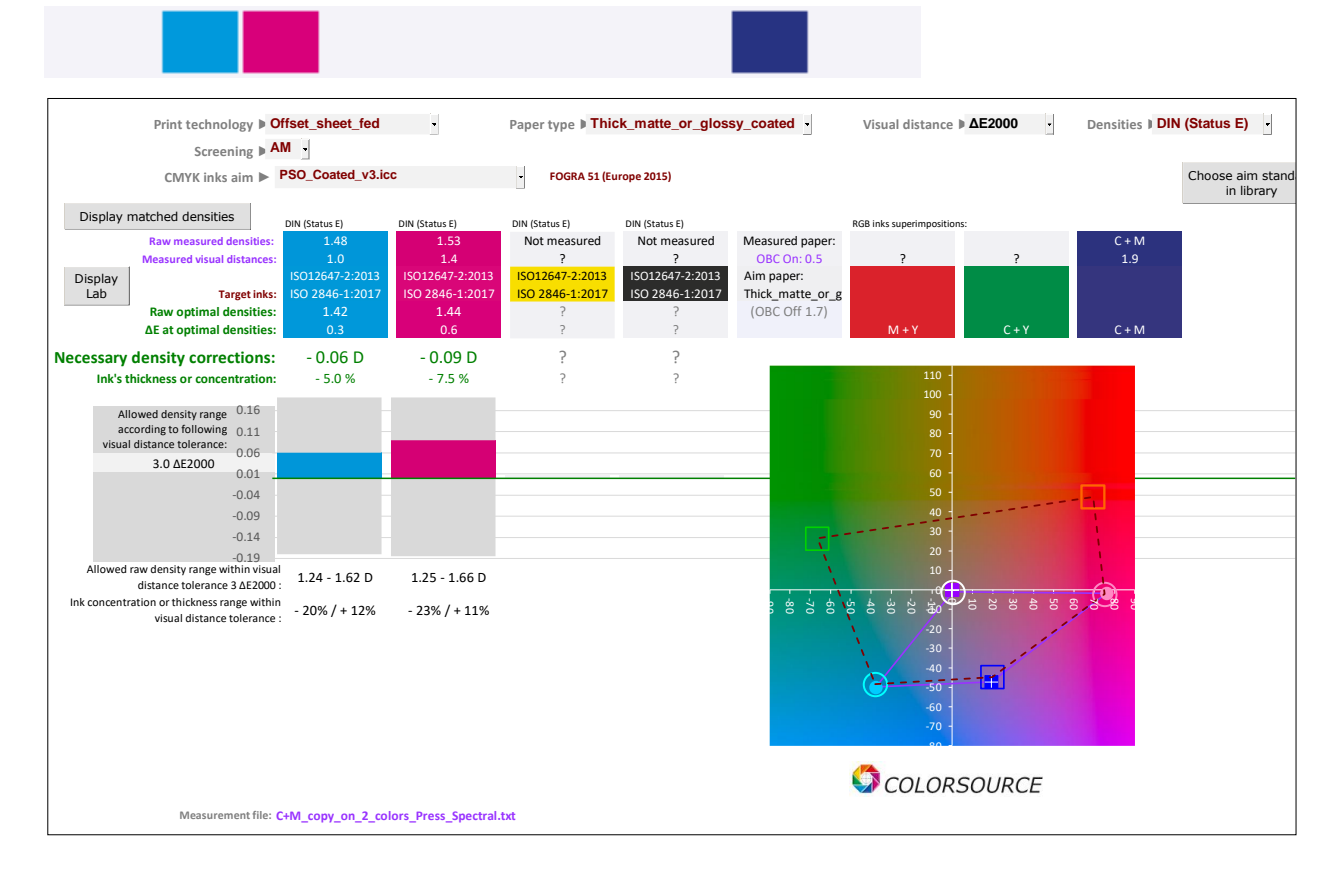

### <span id="page-18-2"></span>**Example of a press calibration chart with cyan gaps, more convenient for 2-colors presses:**

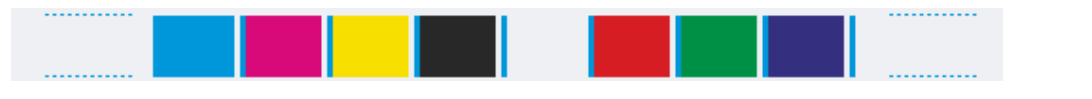

After the first paper pass, **this press calibration chart can be measured by scanning**:

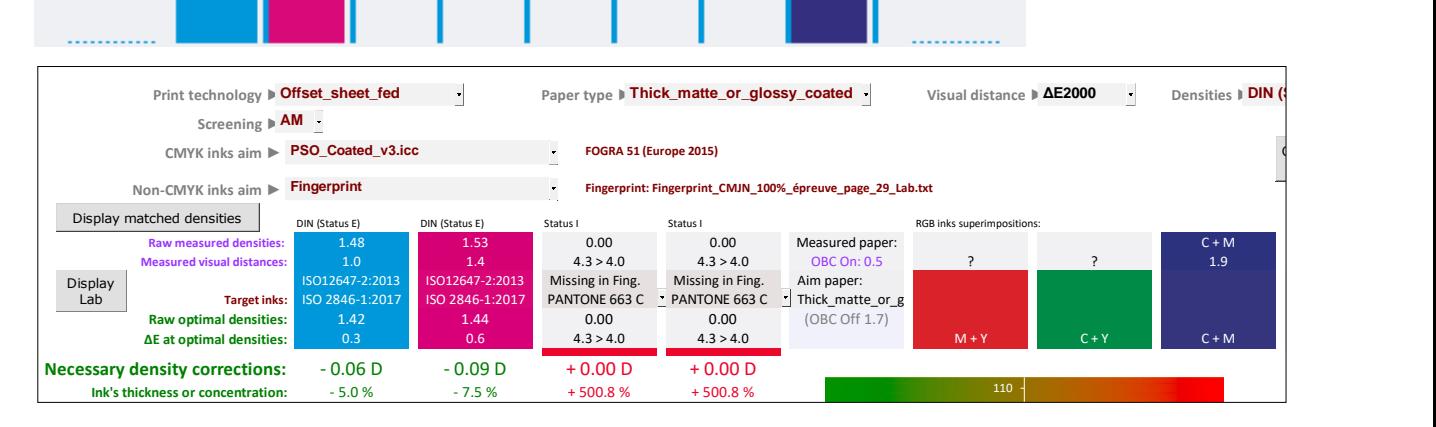

© Colorsource 2022 - **MagicPress user 's guide** - June 2022 – Revision 1. Page 19/33

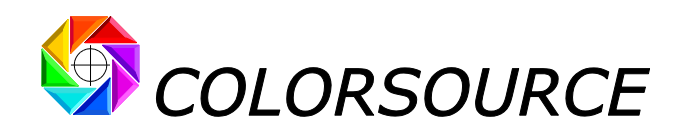

## <span id="page-19-0"></span>Controlling color proofs and print works:

As we have often seen Press Operators try to print the colors of bad digital proofs (unverified proofs made on poorly calibrated printers), we have provided **MagicPress** with the features that allow to easily and quickly check all the color proofs received before any print, and also check the color prints produced during the print run.

The Control tab allows controlling the quality of printworks according to ISO12647-2-3-4-6 standards or according to your own criteria, and controlling proofs according to ISO12647-7 standards or according to your own criteria.

In this tab **MagicPress** offers ten control modes in a drop-down menu:

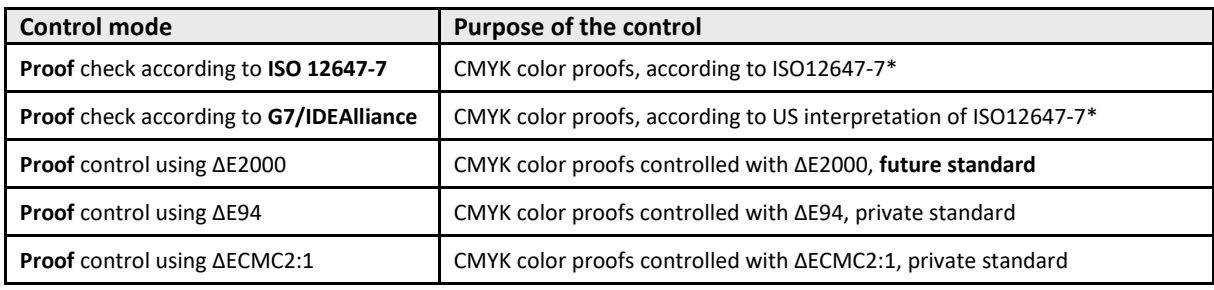

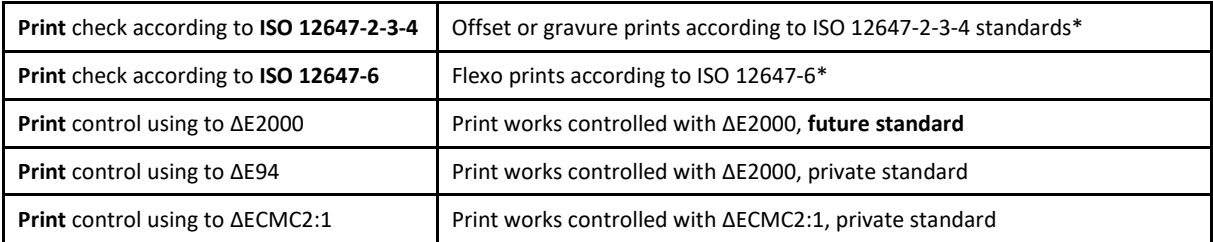

(\*) See our up-to-date whitepaper summarizing all the modern ISO12647-2-3-4-6-7 and G7/IDEAlliance CMYK print standards: [https://www.color-source.net/en/Docs\\_Formation/2021\\_POINT\\_ABOUT\\_ISO\\_12647\\_STANDARDS.pdf](https://www.color-source.net/en/Docs_Formation/2021_POINT_ABOUT_ISO_12647_STANDARDS.pdf)

### <span id="page-19-1"></span>**Controlling print works:**

Users can specify their own tolerances in **Prefs.** tab for each one of the control modes proposed for print works. Of course, controlling prints according to the official **ISO 12647-2-3-4-6** CMYK standards requires using the **ISO12647-2-3-4-6** print tolerances by default, which are duly reminded at the bottom of **Prefs.** tab. The "**Restore default print tolerances"** button restores all default print tolerances.

For checking prints using visual distance assessment formulae ΔECMC2:1, ΔE94 or **ΔE2000** - better but not standardized - you can as well specify your own print tolerances default values at the bottom of **Prefs.** tab.

For CMYK presses calibrated for matching **ISO 12647-2** (Offset), **12647-3** (Newspapers), **12647-4** (Rotogravure), or **12647-6** (Flexography), **MagicPress** allows checking prints' color compliance according to following standards:

- 1. **ISO 12647-2-3-4**: Control of **offset** and **rotogravure** CMYK prints,
- 2. **ISO 12647-6**: Control of **flexographic** CMYK prints,
- 3. Or control of prints works according to your own standards (Color differences estimated using ΔECMC2:1, ΔE94 or **ΔE2000**).

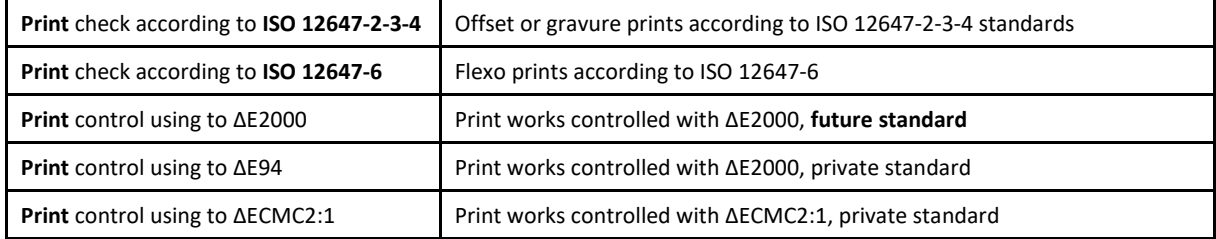

© Colorsource 2022 - **MagicPress user 's guide** - June 2022 – Revision 1. Page 20/33

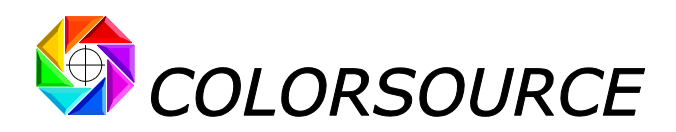

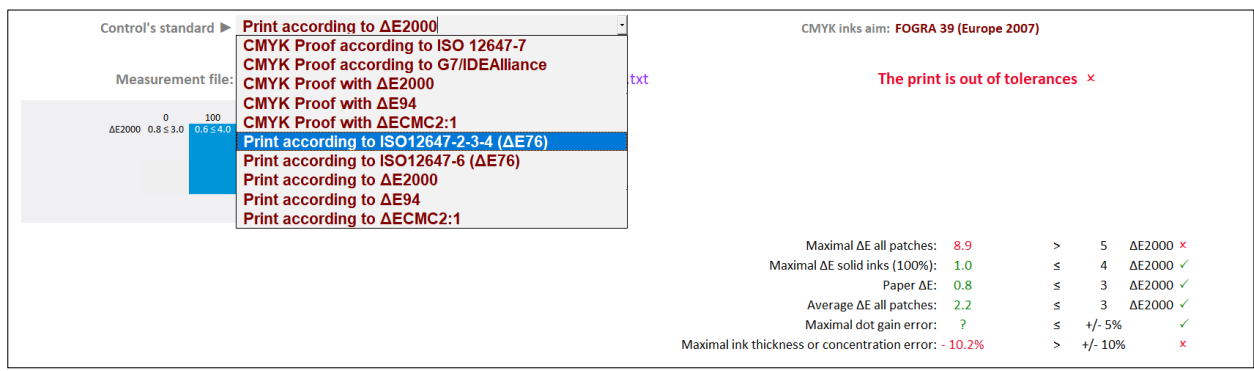

## <span id="page-20-0"></span>**Displaying the diagnosis of a color print work:**

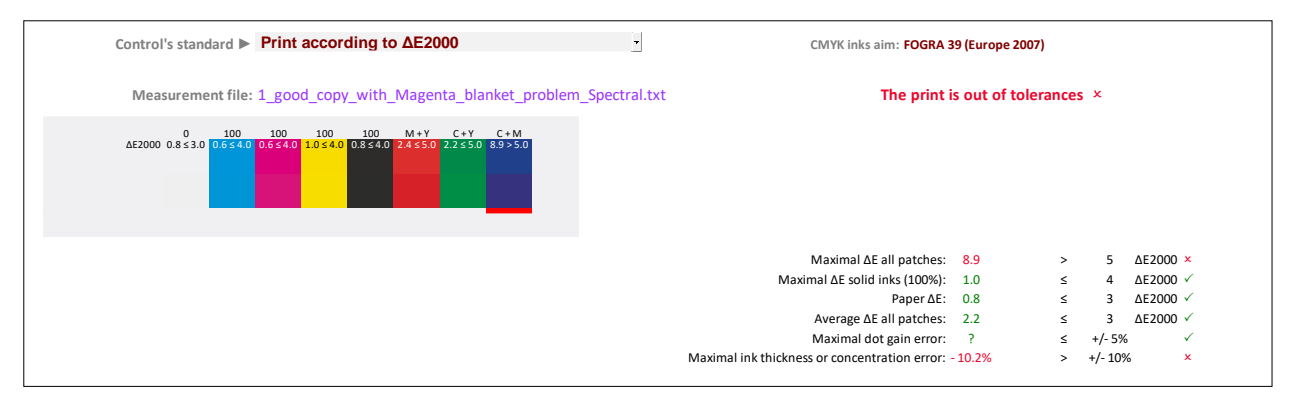

#### **Main differences between checking color proofs and color prints are as follows**:

1. For the CMYK print works control modes that are standardized by ISO12647-2-3-4, the checked color criteria and associated tolerances are specific. Of course, ISO12647-2-3-4 tolerances are wider for controlling printed works than for controlling the associated color proofs (ISO12647-7).

For non-ISO controls, that are using much better formulae such as ΔE2000 for estimating the actually perceived visual distances, it is logical (and realistic) to also allow wider tolerances for print works than for the afferent color proofs.

2. For controlling offset, gravure and flexo prints' color quality, we are also interested by the TVI curve of each ink, since, for complying with any public or private standard, it is almost always enough to adjust the Lab color of each solid ink by playing on its density (So easy by using **MagicPress** application), and then match its aim TVI curve (So easy when using **MagicPrepress** application).

This is why, in its five printed control modes, **MagicPress** also displays in its Control tab, in addition to the diagnosis of visual distances, an informative densitometric control of the print:

- The maximal measured dot gain error.
- The maximum ink thickness or concentration's error, which indicates whether the print was made under conditions for which the correction curves programmed in the prepress workflow are valid or not.

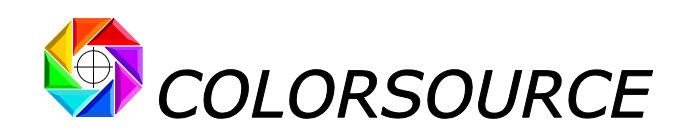

### <span id="page-21-0"></span>**Controlling color proofs:**

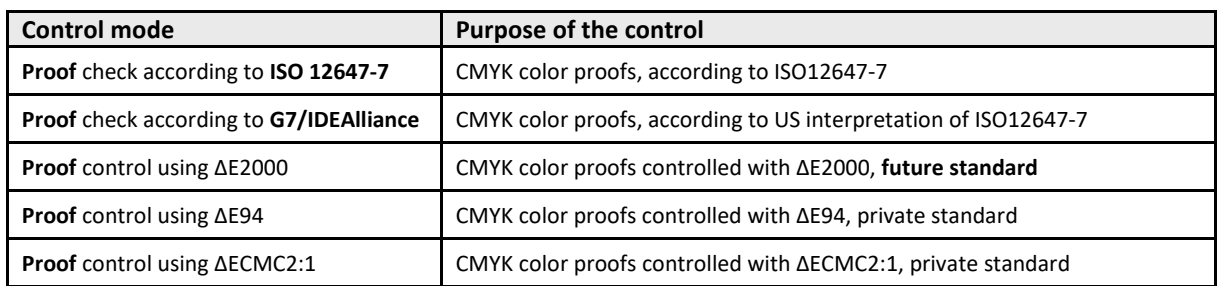

Users can specify their own tolerances in **Prefs.** Tab, for each one of the five modes offered for checking color proofs. Of course, controlling CMYK proofs according to the official **ISO 12647-7** CMYK proof control standard, requires using the default **ISO 12647-7** proofing tolerances, which are duly reminded at the bottom of **Prefs.** tab. The "**Restore default proof tolerances"** button restores all default proofing tolerances.

For checking color proofs using ΔECMC2:1, ΔE94 or **ΔE2000** - better but not standardized by ISO12647-7, you can specify your own default proofing tolerances values at the bottom of **Prefs.** tab.

**MagicPress** allows checking proofs simulating a CMYK press matching **12647-2** (Offset), **12647-3** or **WAN-IFRA** (Newspapers), **12647-4** (Rotogravure) or **G7/IDEAlliance**, according to following standards:

- 1. **ISO 12647-7**: Checks visual distances using ΔE76 and ΔH hue deviations of primary colors and CMY greys, according to **ISO 12647-7** specifications,
- 2. **G7/IDEAlliance**: Checks visual deviations using ΔE76 and ΔH and ΔF according to the specifications of G7/IDEAlliance. This is an interpretation of **ISO 12647-7** promoted by the American organizations **SWOP** (SWOP stands for Standard Web Offset Print) and **GRACoL** (GRACoL for General Requirements for Applications in Commercial Offset Lithography). In principle this interpretation of ISO 12647-7 is applicable only for the inspection of CMYK proofs simulating one of the published **SWOP** or **GRACoL** offset printing standards.
- 3. Or according to your own standards and tolerances (Control of proofs using ΔECMC2:1, ΔE94 or **ΔE2000** visual distance's assessment formula).

### <span id="page-21-1"></span>**List of the classic CMYK proof control bars MagicPress can check:**

For conventional CMYK control bars, the type of measured control bars is **automatically determined** from the following well-known control bars:

- **Fogra Media Wedge 2 control bars** (Obsolete but still in use),
- **Fogra Media Wedge 3 control bar**,
- **IDEAlliance 2009 Control bar**,
- **IDEAlliance 2013 Control bar**,
- **ISO 12647-7 Colorsource** control bar.

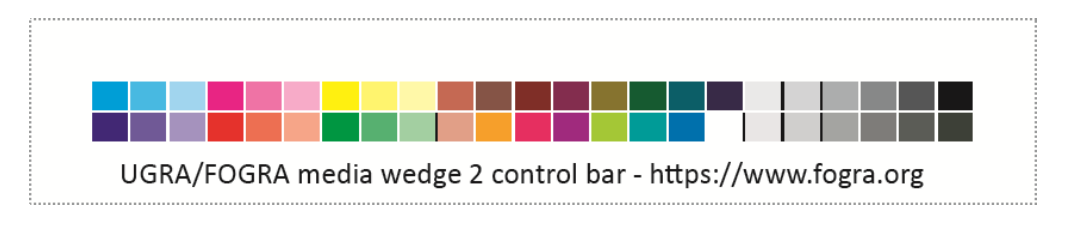

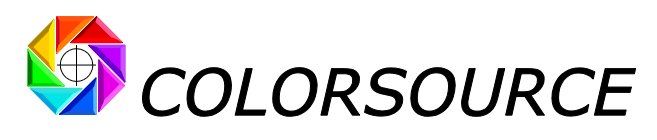

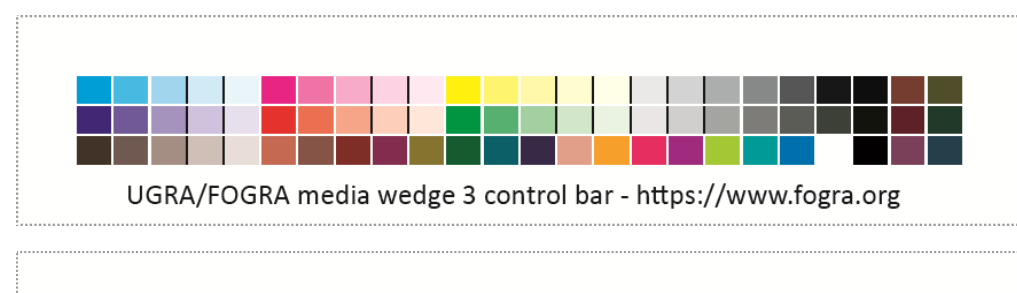

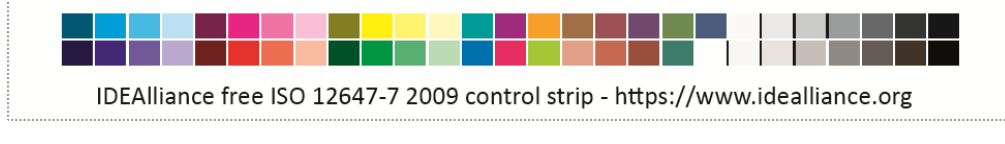

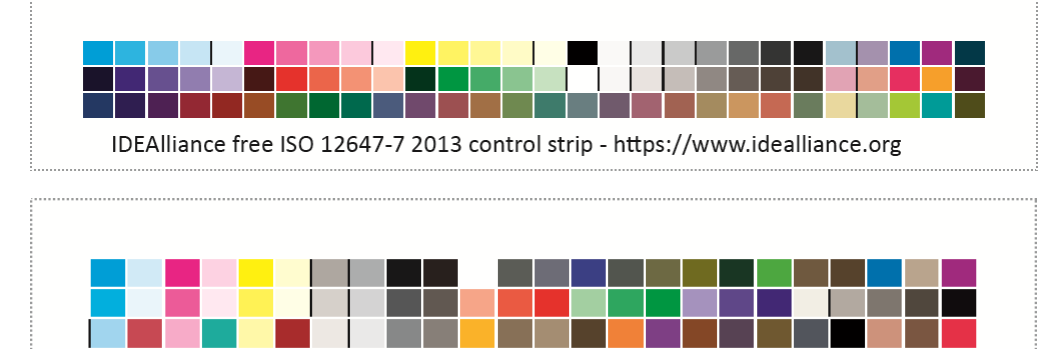

Colorsource free ISO 12647-7 control bar - https://www.iso12647solution.com/

More generally **MagicPress** allows checking any CMYK or non-CMYK control bar printed with up to 10 different inks, and including all pure ink% steps, paper, and the two-by-two solid inks overlays.

Like what:

**CMYK strip on one line**, easy to use for CMYK prints works with **MagicPress** and **MagicPrepress** press calibration applications:

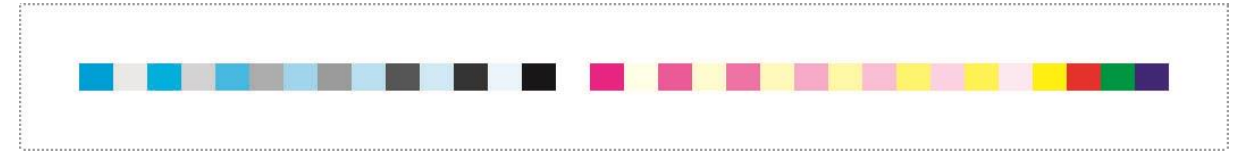

**CMYK + Orange + Green + Purple control bar**, e.g., for setting 7 colors offset press on cardboard using **MagicPress** and **MagicPrepress** applications:

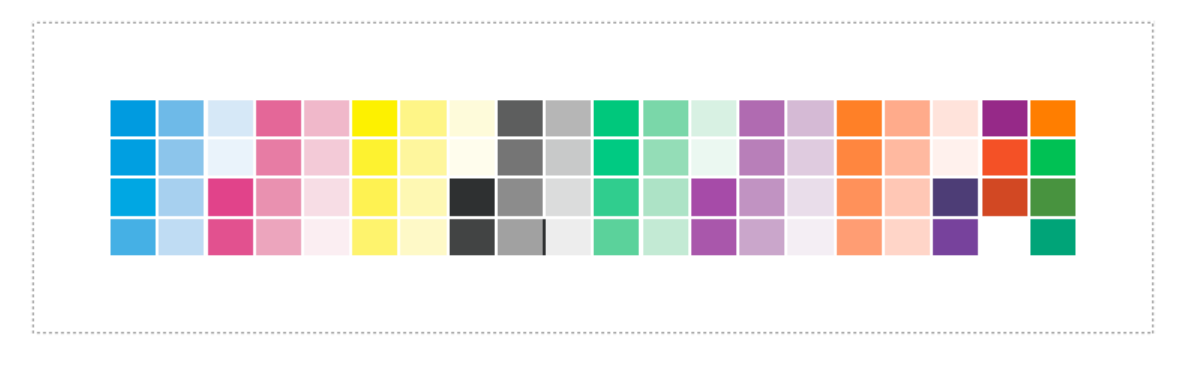

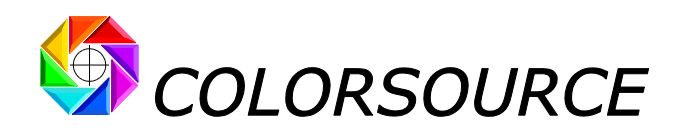

### <span id="page-23-0"></span>**Automatic closest ISO12647 CMYK aim standard detection:**

When opening the measurement file of any classic CMYK control bar, **MagicPress** automatically detects the type of the control bar, and also the ISO12647-2-3-4-6 or GRACoL or SWOP or WAN-IFRA CMYK standard whose colors are closest to your proof measurement file: **This closest standard is then automatically proposed and used as the default CMYK aim standard** for checking your color proof:

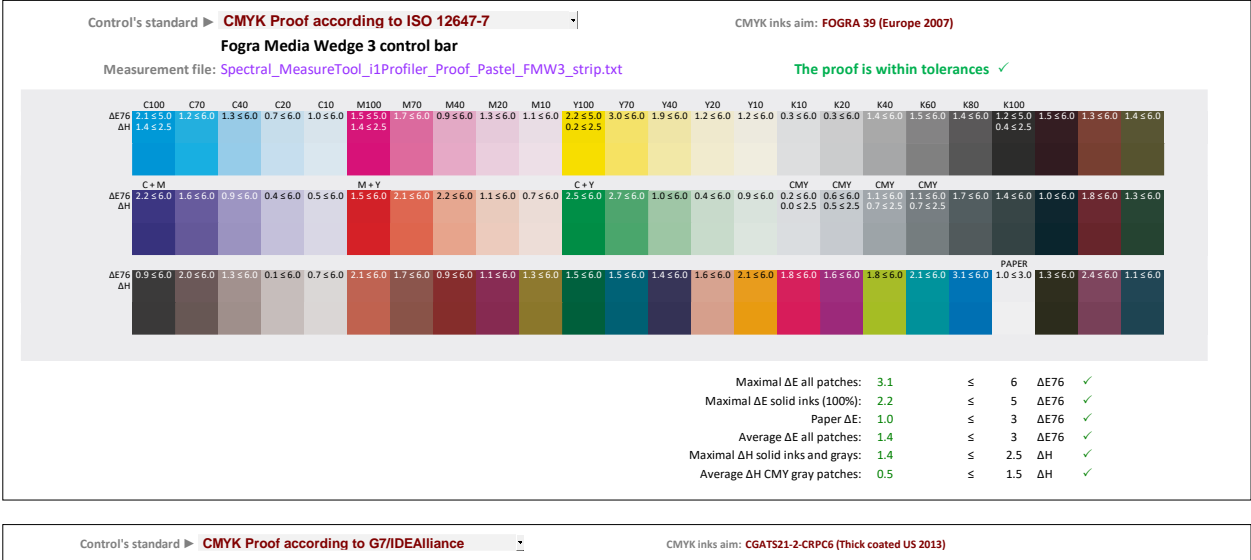

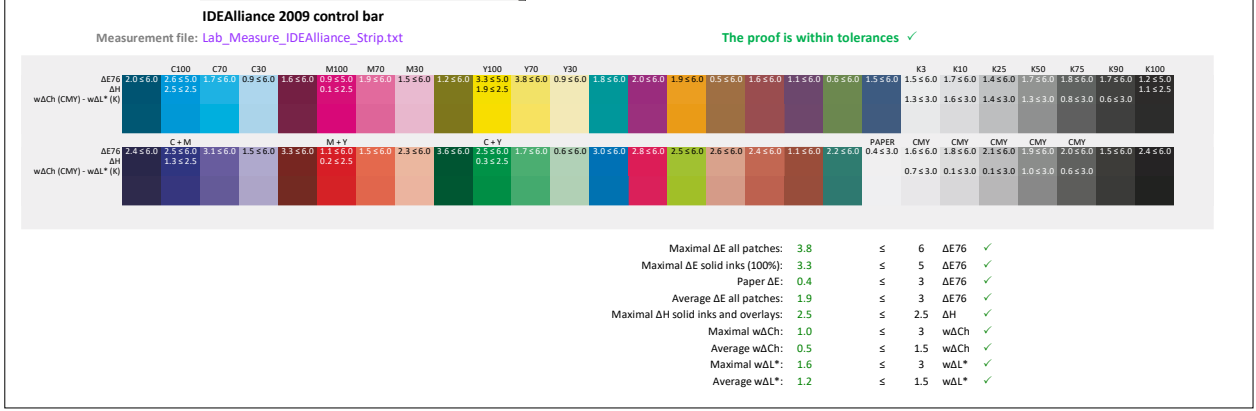

This automatic choice of the closest public ISO12647 CMYK target is quite relevant, as long as your CMYK color proof, without necessarily being good … is not catastrophic!

And nothing prevents you from manually specifying another target by using the **CMYK inks aim** drop-down menu in the Optimal Densities tab.

### <span id="page-23-1"></span>**Checking flexographic color proofs or printouts matching ISO12647-6 standards:**

Please note that **ISO12647-6** standard specifies the Lab D50 2° colors of the solid CMYK inks and their RGB overlays, as well as the CMYK aim TVI curves, for each major type of flexographic print media.

However, given the wide variety of flexo clichés, screenings, and anilox that are used in the field, it was not possible publishing a standard CMYK I.C.C. profile for each major type of flexographic printing media.

Consequently, all patches of any classic CMYK proof control bars can only be checked if the CMYK I.C.C. profile of the flexographic press is known, and this profile I.C.C. can only be published and guaranteed by the flexographic **print house.**

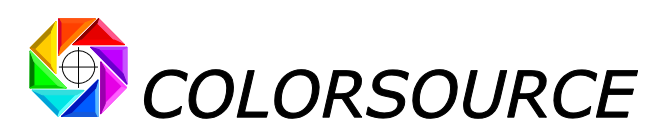

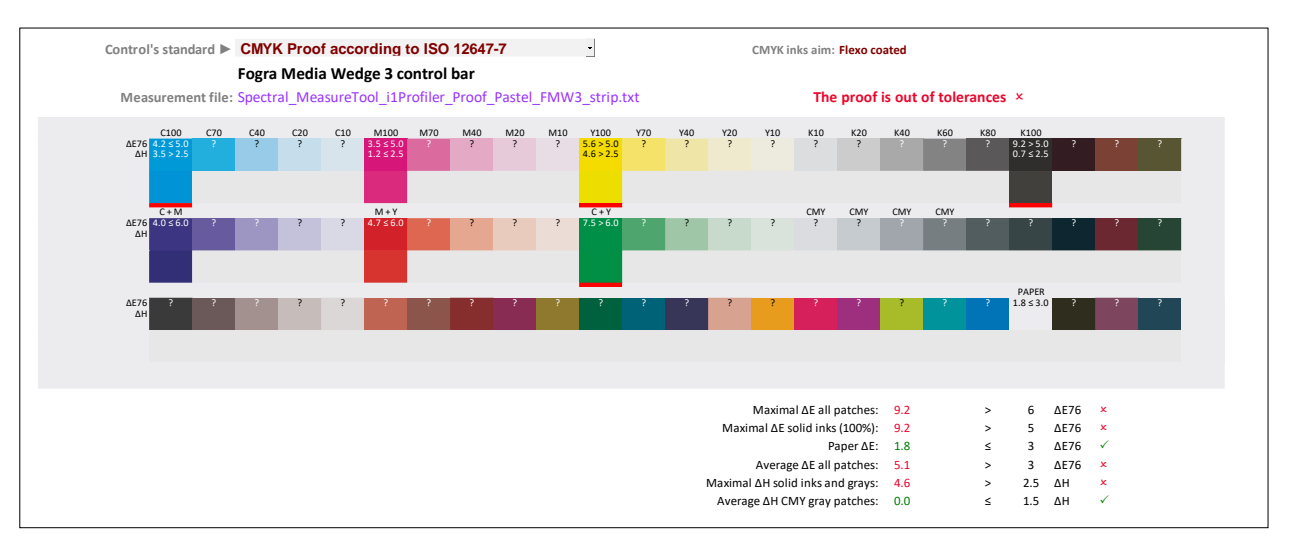

It is therefore essential that print houses know how to calibrate their presses matching CMYK ISO12647-6 standards, and know how to establish and publish their presses CMYK I.C.C. profiles under these standardized printing conditions that fix their CMYK solid colors, RGB overlays colors and CMYK TVI curves.

Because in any case, without a press CMYK I.C.C. profile, it is impossible to perform optimized color separations and color proofs upstream.

Our **MagicPress** and **MagicPrepress** applications allow any Print House to easily set their flexo presses matching **ISO 12647-6** standards, using for example one of our free CMYK test forms that also include a press characterization chart, for establishing the CMYK profiles of their presses calibrated for matching ISO12647-6 standards.

Then by using the I.C.C. profile of any flexographic press, you can calculate easily with **Colorlab** the Lab colors produced by the flexo press for all patches of "**Reference including all classic control bars.txt**" file.

The resulting virtual measurement file can then be used as a reference **Fingerprint** for checking the color proofs simulating the flexographic press, provided they are fitted with one of the classic **Fogra** or **G7/IDEAlliance** or **Colorsource** CMYK control bars.

Please note that if the measurement of a control bar, on a color proof approved visually by the Customer, shows that the proof is slightly out of tolerances, the Press Operator may open this proof control bar measurement file as a Fingerprint, so as to print the solid CMYK inks as close as possible to the CMYK colors of the wrong color proof.

In the event of a color proof largely out of tolerances, the measurement file of the proof's control bar can also be used upstream as a Fingerprint with **MagicPrepress** to temporarily modify the CMYK correction curves on the workflow.

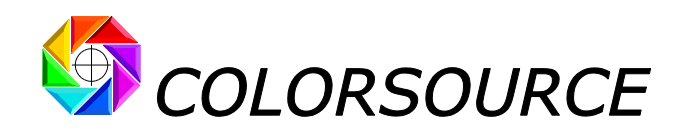

## <span id="page-25-0"></span>A few functions of the InksLib tints' library:

For specifying aim color standards, the Optimal\_Densities drop-down menus **"CMYK inks aim"** and **"Non-CMYK inks aim**" allow specifying aim colors by specifying ink names chosen in the InksLib library.

### <span id="page-25-1"></span>**Colors displayed in the InksLib tab:**

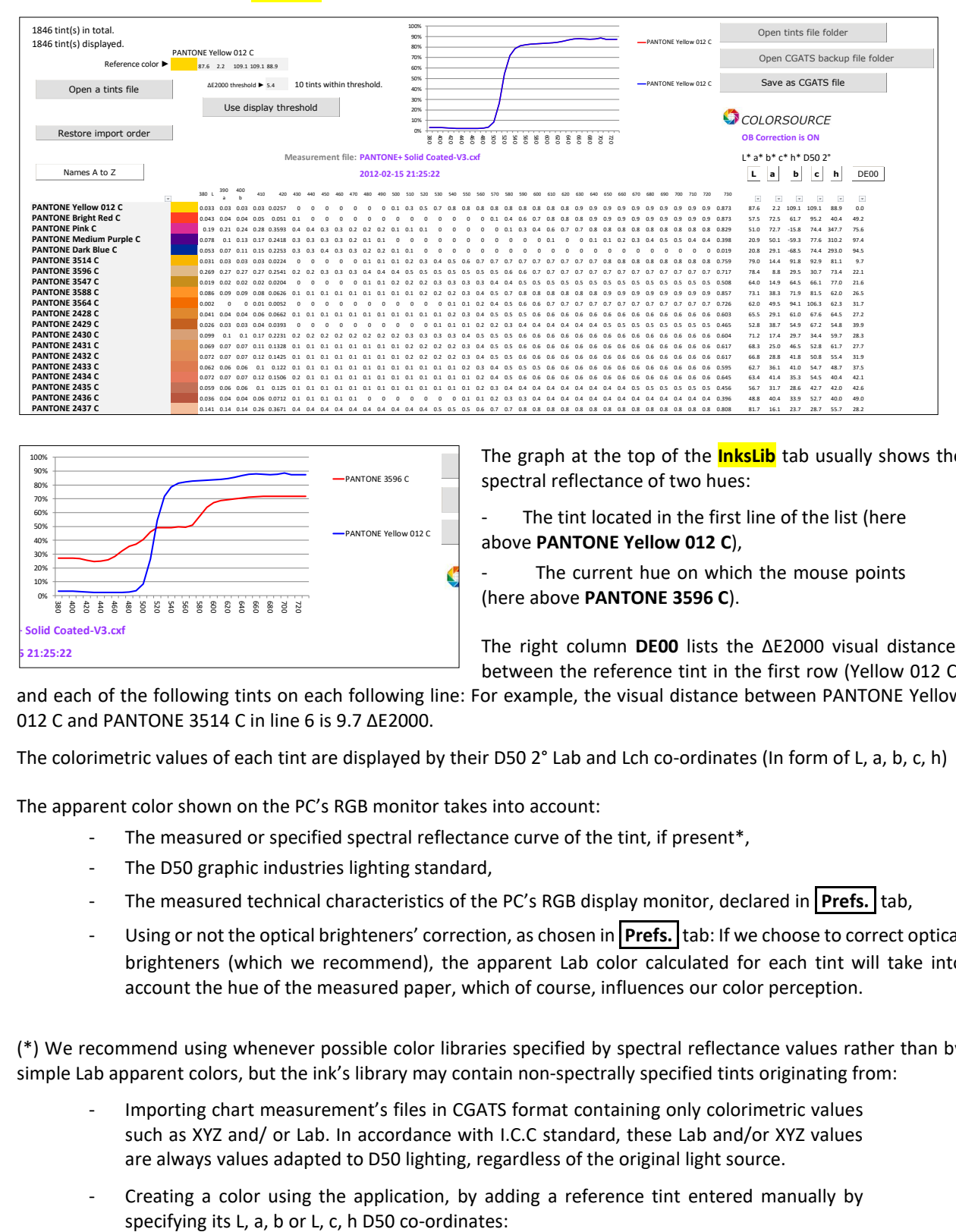

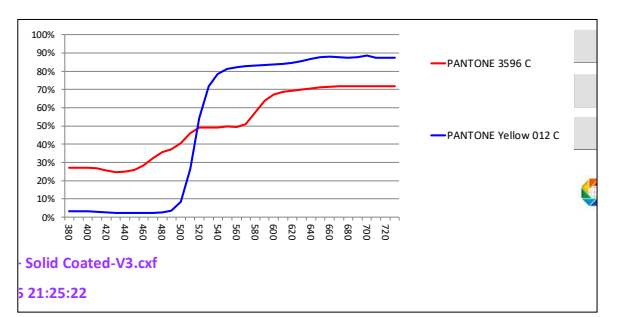

The graph at the top of the *InksLib* tab usually shows the spectral reflectance of two hues:

The tint located in the first line of the list (here<br>Enrico BantTonEM ULL 213.6) above **PANTONE Yellow 012 C**),

The current hue on which the mouse points (here above **PANTONE 3596 C**).

The right column **DE00** lists the ΔE2000 visual distances between the reference tint in the first row (Yellow 012 C)

and each of the following tints on each following line: For example, the visual distance between PANTONE Yellow 012 C and PANTONE 3514 C in line 6 is 9.7 ΔE2000.

The colorimetric values of each tint are displayed by their D50 2° Lab and Lch co-ordinates (In form of L, a, b, c, h)

The apparent color shown on the PC's RGB monitor takes into account:

- The measured or specified spectral reflectance curve of the tint, if present\*,
- The D50 graphic industries lighting standard,
- The measured technical characteristics of the PC's RGB display monitor, declared in **Prefs.** tab,
- Using or not the optical brighteners' correction, as chosen in **Prefs.** tab: If we choose to correct optical brighteners (which we recommend), the apparent Lab color calculated for each tint will take into account the hue of the measured paper, which of course, influences our color perception.

(\*) We recommend using whenever possible color libraries specified by spectral reflectance values rather than by simple Lab apparent colors, but the ink's library may contain non-spectrally specified tints originating from:

- Importing chart measurement's files in CGATS format containing only colorimetric values such as XYZ and/ or Lab. In accordance with I.C.C standard, these Lab and/or XYZ values are always values adapted to D50 lighting, regardless of the original light source.
- Creating a color using the application, by adding a reference tint entered manually by

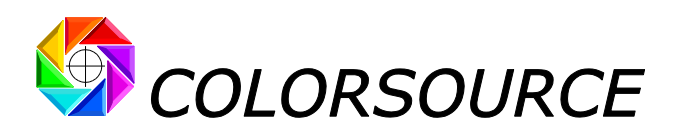

For example, hereafter: L, a, b, c, h = 58.0, 60.0, 63.0, 87.0, 46.4

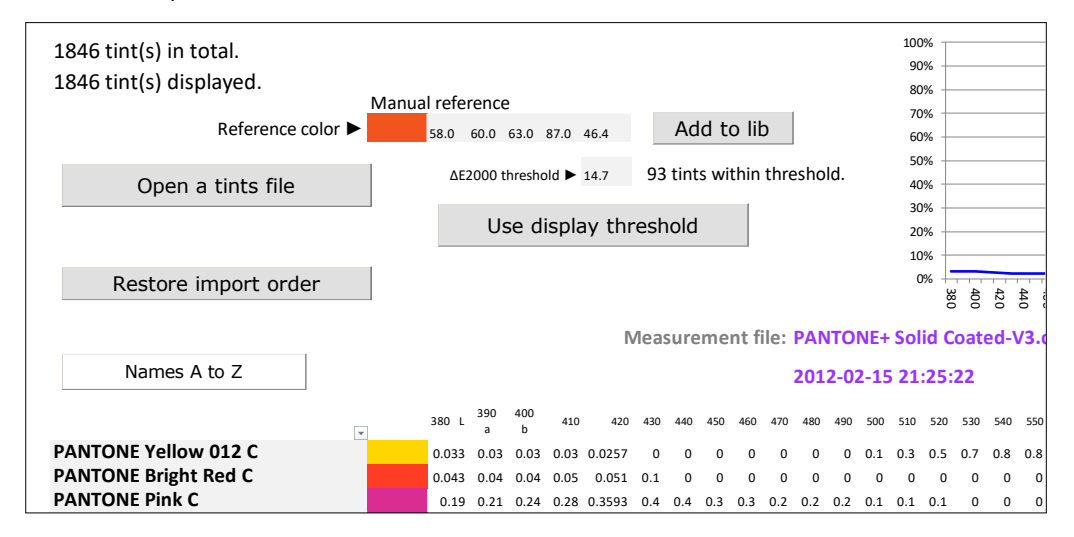

#### <span id="page-26-0"></span>**Sorting and searching for tints:**

When double-clicking the name of a tint in the library:

- 1. This shade comes at the top of the list (Line 1) and thus becomes the reference tint,
- 2. All other shadesin the library automatically rank in succession, in order of increasing ΔE2000 visual distance with the reference tint in line 1.

For example, if we double-click on the name "PANTONE Pink C", we get the following display:

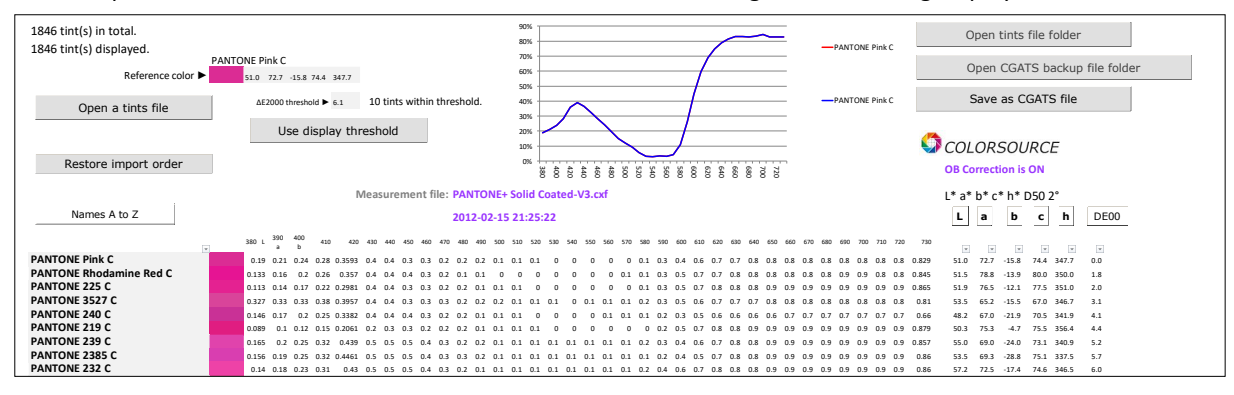

Another example, if we double-click on the name "PANTONE 3514 C", we get the following display:

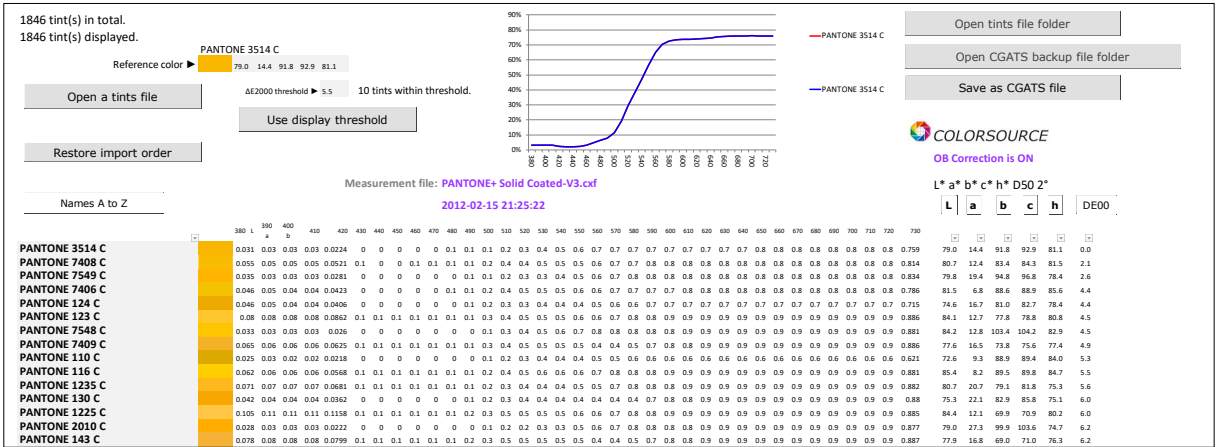

The increasing visual distances between the reference tint and subsequent hues are displayed in the last column **DE00**.

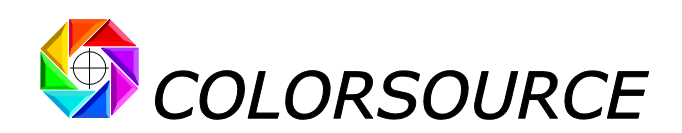

If the **DE00** button is pressed, the colors are no longer displayed in order of increasing visual distance but in order of decreasing visual distance from the reference color:

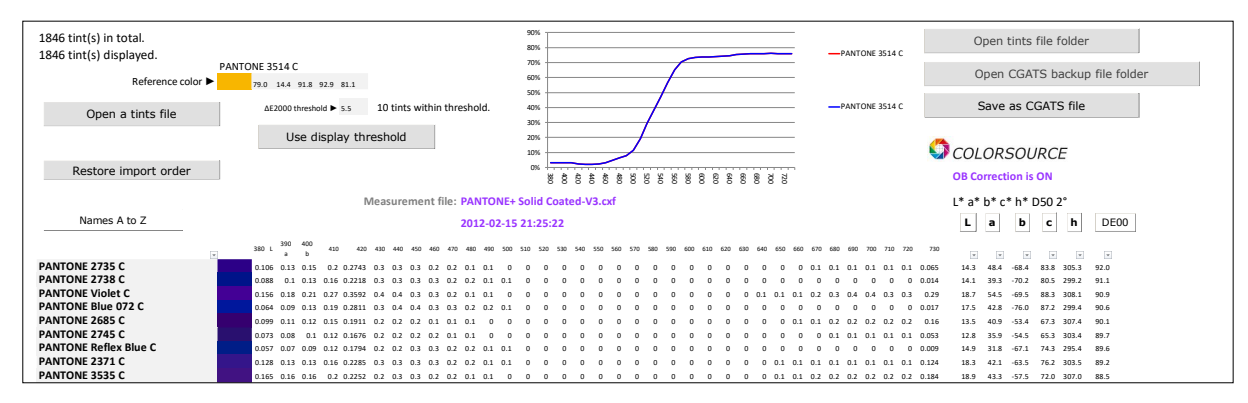

The reference tint can be chosen by double-clicking the name of any hue in the library, but also by directly typing three Lab or Lch colorimetric co-ordinates for specifying a reference apparent color, and then pressing the "**Add to lib"** button and double-clicking the Lab hue thus created manually.

The hues in the library are then ranked in order of visual distance ΔE2000 with the tint added manually as a reference color:

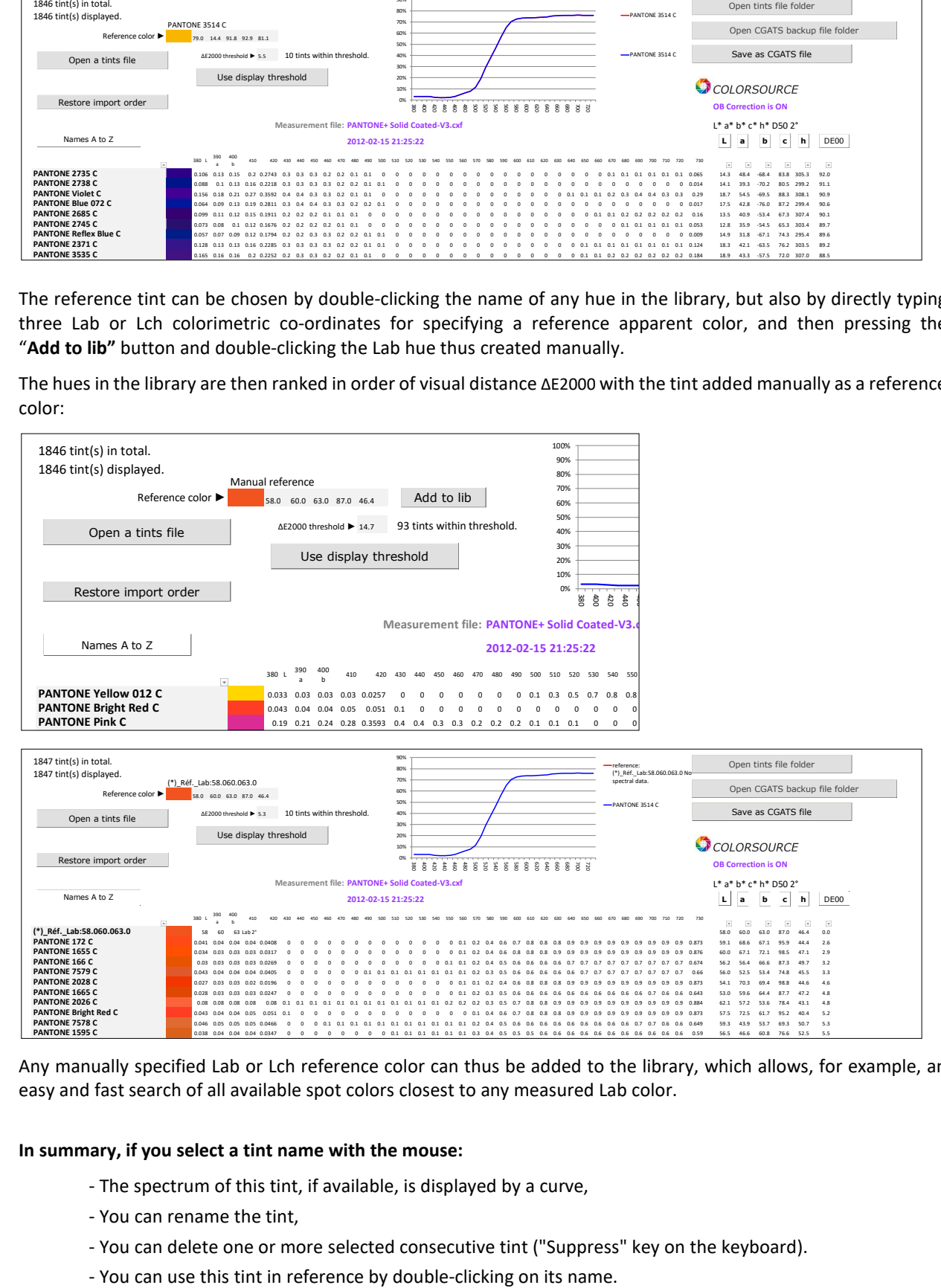

Any manually specified Lab or Lch reference color can thus be added to the library, which allows, for example, an easy and fast search of all available spot colors closest to any measured Lab color.

#### **In summary, if you select a tint name with the mouse:**

- The spectrum of this tint, if available, is displayed by a curve,
- You can rename the tint,
- You can delete one or more selected consecutive tint ("Suppress" key on the keyboard).
- 

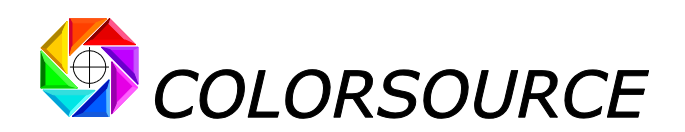

Since it is possible to sort the tints in many ways, the "**Restore import order**" button allows you restoring the original order of the library when it was imported:

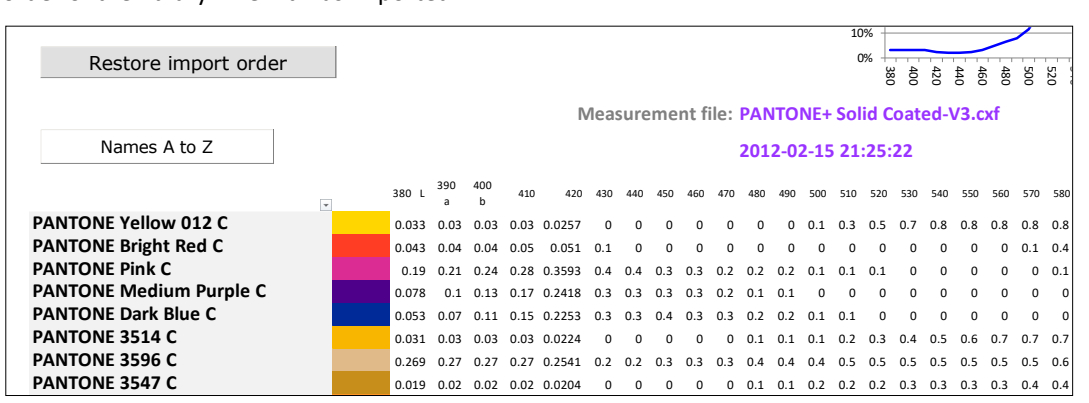

### <span id="page-28-0"></span>**Searching for all shades close to a reference tint within a given tolerance:**

Simply designate the reference tint by double-clicking on its name (or add a Lab or Lch-specified reference color manually by using the **Add to lib** button), and then specify a display threshold and then **Use display threshold**:

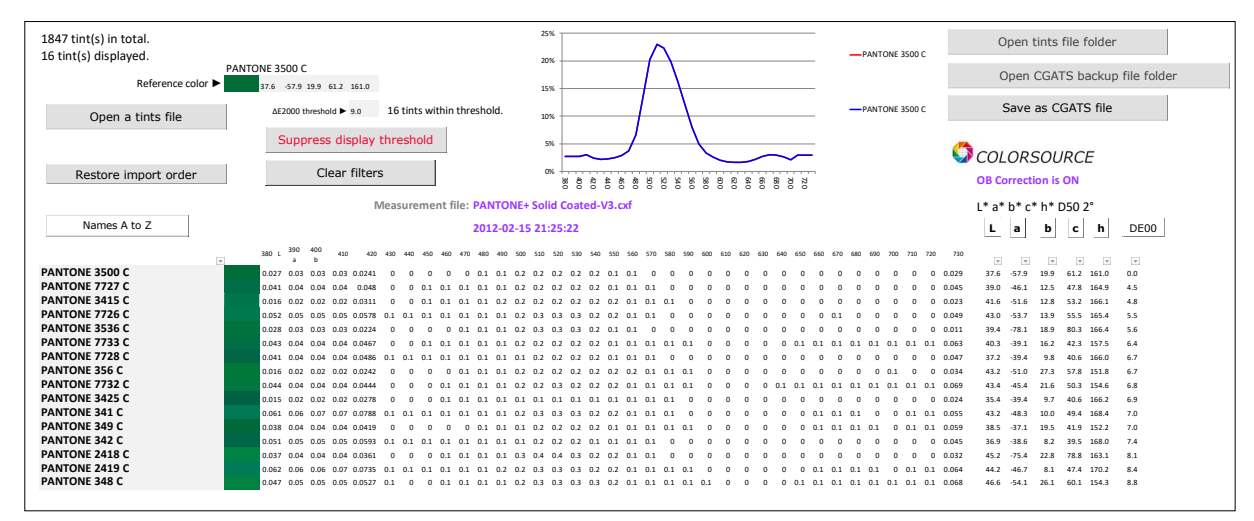

Sorting the tints by name, L, a, b, c, h or their ΔE2000 distance from the reference tints, is obtained by pressing respectively the buttons **Names A to Z**, **L**, **a**, **b**, **c**, **h** or **DE00**, and always only acts on the hues displayed within the threshold, if any. When a sorting button is pressed several times, the sort order is reversed each time.

For example, the **L** button allows you to sort the tints within the display threshold by order of increasing or decreasing clarity:

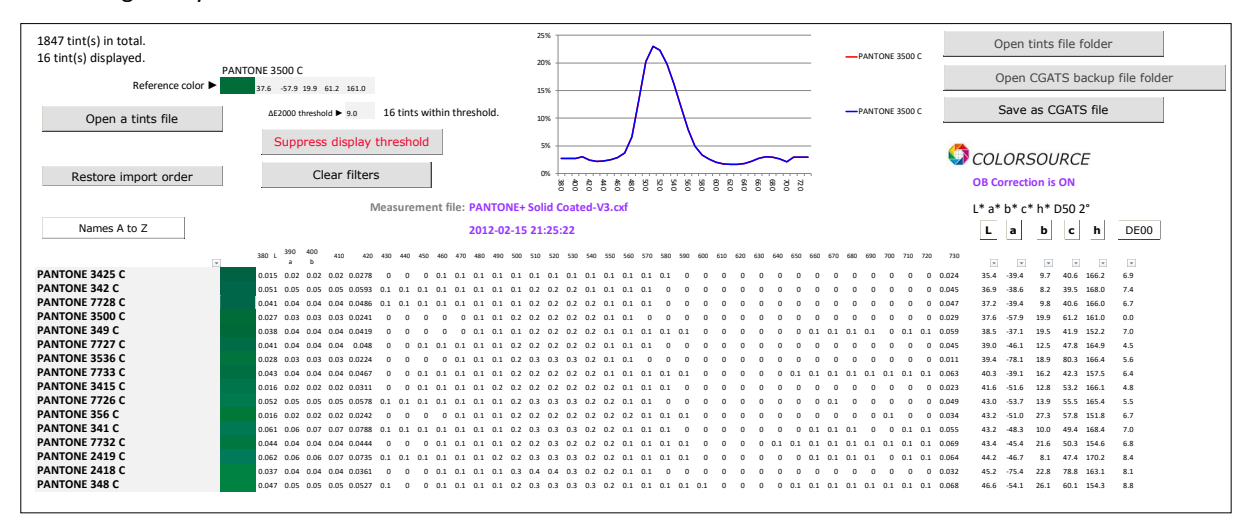

© Colorsource 2022 - **MagicPress user 's guide** - June 2022 – Revision 1. Page 29/33

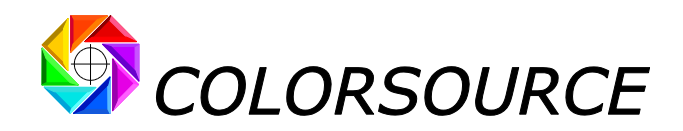

Any tint library in CxFv3 format opened by **MagicPress** can be converted and saved in CGATS format, which is much more flexible to use than CxFv3 format, and compatible with many free and good applications. See the manual on this subject: [https://www.iso12647solution.com/Applications\\_downloads/CxF3\\_to\\_CGATS\\_users\\_guide.pdf](https://www.iso12647solution.com/Applications_downloads/CxF3_to_CGATS_users_guide.pdf)

If a library contains both spectral and colorimetric tints, two files in CGATS format will be saved:

- One file containing only the tints specified by spectral values,
- One file containing only the tints specified by colorimetric values (XYZ and Lab),

## <span id="page-29-0"></span>A few functions of the Preferences tab:

### <span id="page-29-1"></span>**Choosing MagicPress language:**

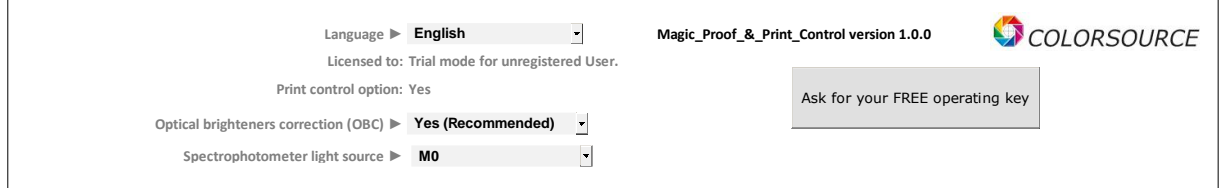

At **MagicPress** very first launch, the language is automatically chosen between French, English or Spanish, depending on Windows' declared language for your keyboard. Of course, you can change this **MagicPress**' initial language afterwards.

## <span id="page-29-2"></span>**Optical brighteners' correction (OBC):**

By default, the correction of paper's optical brighteners is activated: We advise you to always keep it active, because it is essential for calculating, out of your measurement files (Control bars, reference colors used as Fingerprint and ink's libraries), apparent Lab colors that match the colors you actually perceive under D50 light.

Of course, when activated, optical brighteners' correction applies to both measured and aim colors. And the mistakes on some target colors published by ISO12647 **are duly corrected**. (Please read our comprehensive paper on ISO12647 that fully explain these issues).

For example, see below:

**Without correction of optical brighteners (OBC OFF),** the paper's aim color published as **Fogra52** (uncoated white) is L, a, b = 93.1, 2.5, -10.1, **which is aberrant because this does not match at all to the color we do perceive**:

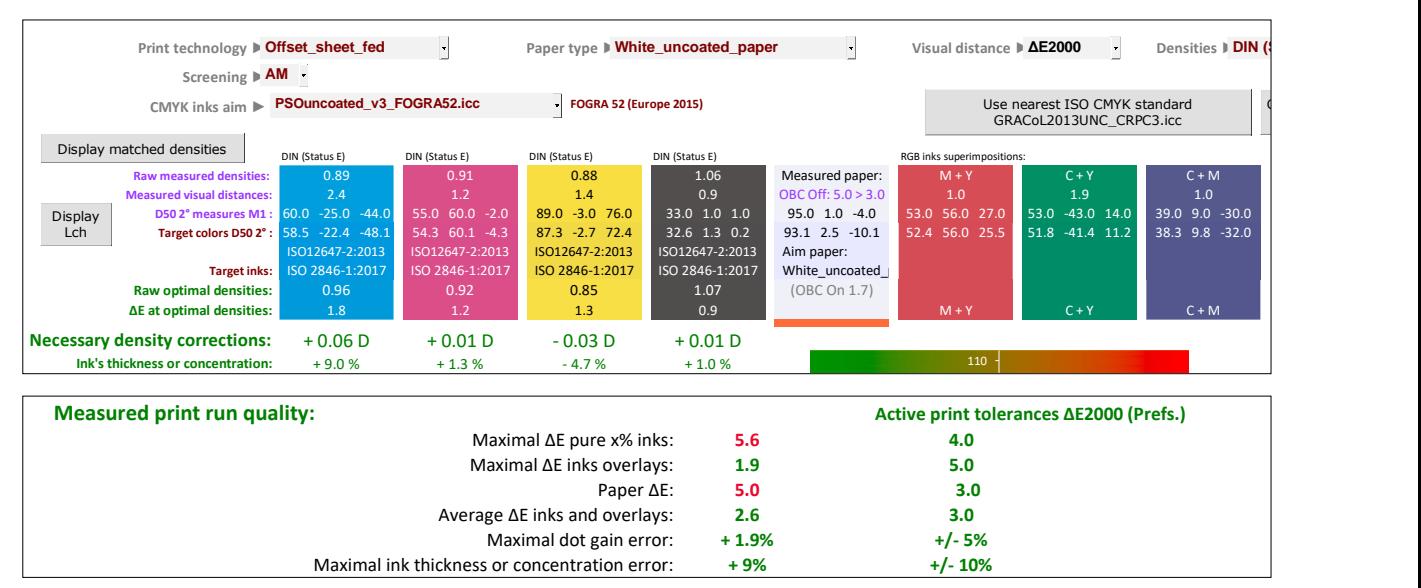

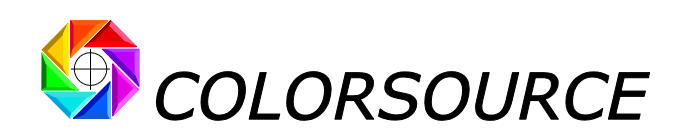

**With optical brightener's correction (OBC ON),** the paper's aim color for **Fogra52** (uncoated white) becomes L, a, b = 93.1, 0.5, -2.1, which does match fairly well to the color we actually perceive:

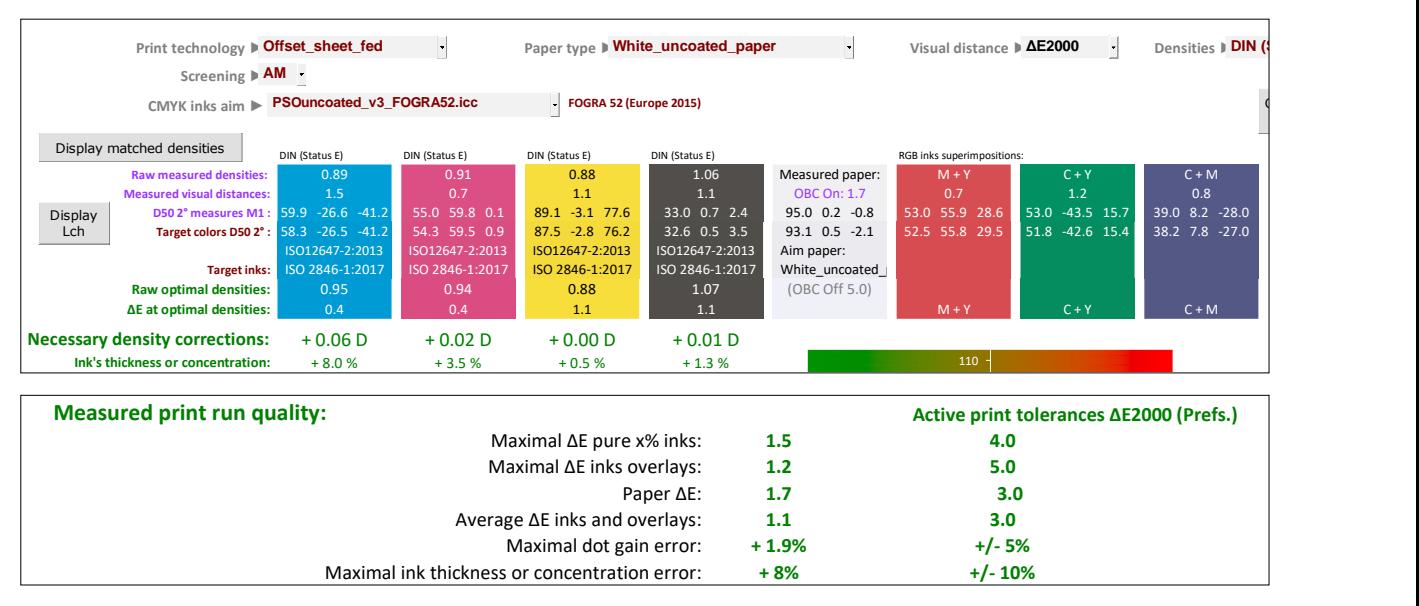

See our reference article about ISO12647-2-3-4-6-7 and G7/IDEAlliance: [https://www.color-source.net/en/Docs\\_Formation/2021\\_POINT\\_ABOUT\\_ISO\\_12647\\_STANDARDS.pdf](https://www.color-source.net/en/Docs_Formation/2021_POINT_ABOUT_ISO_12647_STANDARDS.pdf)

## <span id="page-30-0"></span>**Declaring to MagicPress the internal light source your 45/0° spectrophotometer is using when measuring colors in reflection mode:**

As explained in our reference paper about ISO12647 standards, using in the spectrophotometer a **D50** type light source (Measurement condition M1), instead of an A light source (2856 K incandescence that is legacy measurement condition **M0**), further exaggerates the blue cast measured on papers containing optical brighteners.

For ISO12647-x target colors, **M0** or **M1** setting is chosen automatically based on each chosen aim. **But for your** measured colors, you must declare in Prefs. tab whether you are taking your measurements under M0 or M1 **condition**.

## <span id="page-30-1"></span>**Declaring the characteristics of your PC's RGB monitor for more accurate color display:**

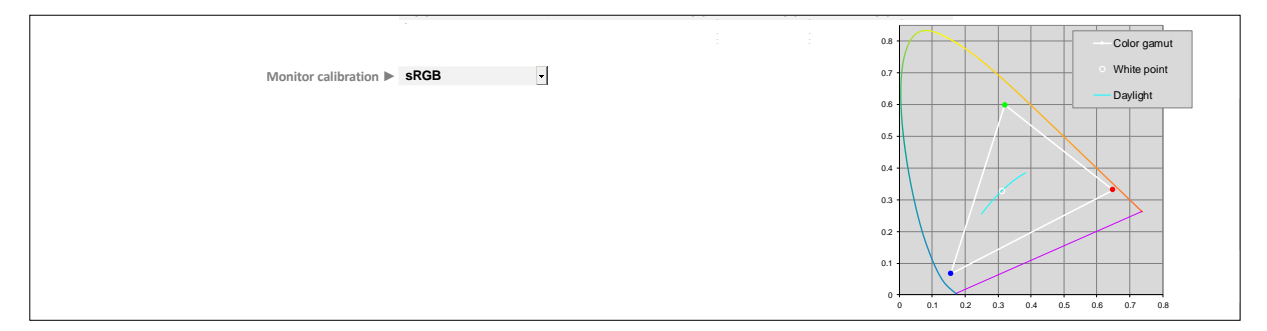

By default, all Lab colors measured or displayed by **MagicPress** are converted to RGB via the standard office work environment **sRGB** I.C.C. profile, which is usually enough for a decent display of tints.

However, if you need a more accurate display of all tints, you can declare to **MagicPress** all the characteristics of your monitor, by choosing "**Custom**" from the **Monitor calibration** drop-down menu.

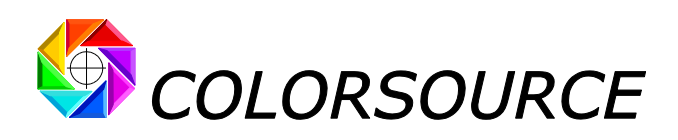

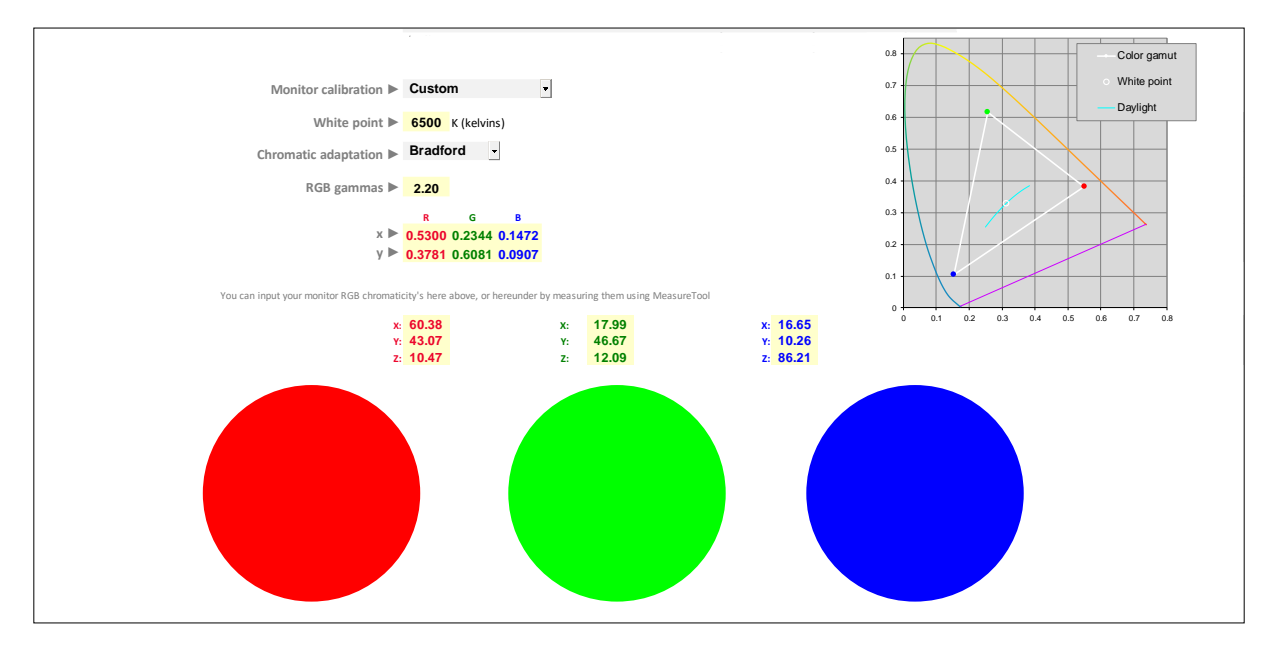

Your monitor's characteristics to be declared are as follows:

- Color temperature of the monitor (White point).
- Chosen chromatic adaptation matrix,
- Common gamma of the three R, G and B channels,
- **xy** chromaticity or XYZ measurements of each R, V and B primary color at 100% (= 255 in general).

In practice – but it is not mandatory – you can calibrate and characterize your RGB monitor using a conventional commercial software (e.g., i1Profiler in advanced mode), and choose at calibration stage (Following aim calibration values are only given as an example):

- Monitor color temperature = 6500 K (D65),
- Chromatic adaptation matrix = Bradford,
- Common gamma for the three R, G and B channels = 2.2,

The commercial monitor calibration application will allow you reaching the arbitrary calibration parametersspecified above, and then it will calculate the I.C.C. profile of your monitor under these calibration conditions, which will be used by Photoshop and other desktop publishing applications.

And because Excel does use your monitor's I.C.C. profile, you just need to declare to **MagicPress** the **xy** chromaticity or **XYZ** measurements of each R, G and B primary.

These colorimetric **xy** and/or **XYZ** co-ordinates values are sometimes displayed by your monitor's calibration application, in the calibration summary, at the end of the calibration and characterization process.

It is also very easy to measure directly on your monitor the XYZ values of the three red, green and blue circles, for example by using an i1Pro 1 or 2 in "emission" measurement mode with free **MeasureTool** application (Measurement module of the ProfileMaker application, which probably keeps the most flexible measurement application to date).

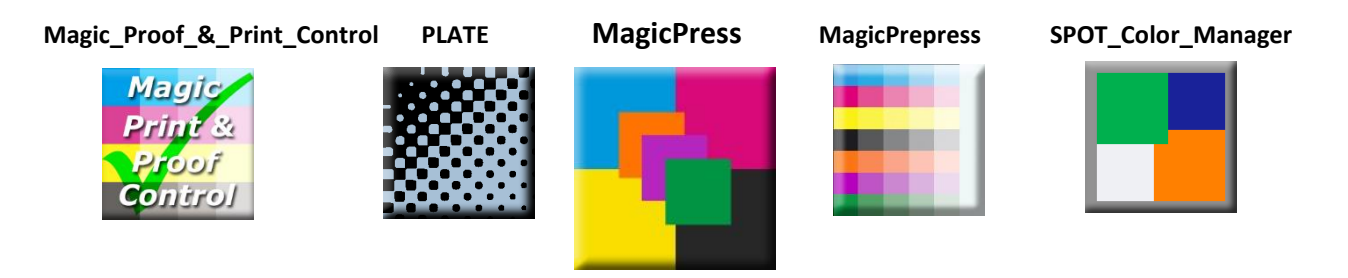

© Colorsource 2022 - **MagicPress user 's guide** - June 2022 – Revision 1. Page 32/33 COLOR SOURCE S.A.S. - R.C.S. ÉVRY 453 219 768 - SIRET 453 219 768 00018 - CODE APE 7022Z

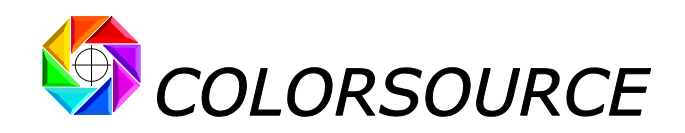

## <span id="page-32-0"></span>Troubleshooting and frequently asked questions:

Use Microsoft **Excel 2010, 365 or higher.** Note that Excel (or Microsoft Office) must be installed with some sometimes-optional components such as Visual Basic, otherwise the applications will not start.

Launch Excel and go to Excel Options, Trust Center, and "**Trust Center Settings**" button: Check the box "**Trusted access to VBA project object model**":

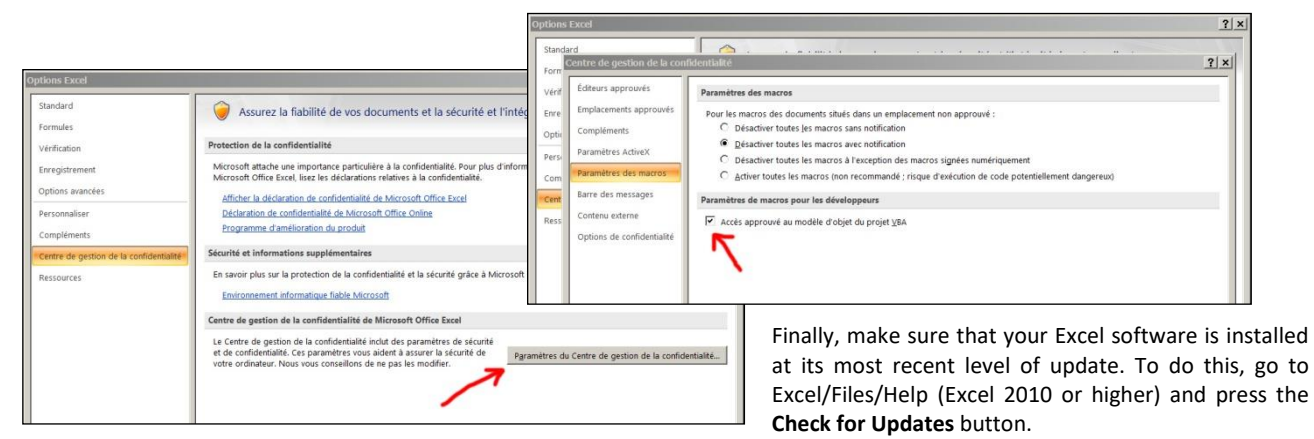

If the application does not launch, disable your antivirus: Most antiviruses do not cause any problems: AVG, Avira, native antivirus protection of Microsoft Windows etc. but rare antivirus can prevent the application from starting.

#### **For the same measurement file, MagicPress displays Lab values different from MeasureTool, i1Profiler or Colorlab or other:**

General purpose measurement applications compute their Lab D50 2° colors without correcting paper's optical brighteners, which is quite normal because they do not know what their measurements are intended for.

If we disable the optical brighteners' correction in their **Preferences** tab, Colorsource applications compute exactly the same Lab D50 2° colors than any other measurement application such as MeasureTool. But in practice we recommend that you always activate the optical brighteners' correction, in order our applications can compute Lab colors that actually match the colors we do perceive, even when the paper contains strong optical brighteners. The optical brighteners' correction modifies, if necessary, not only on the calculation of the paper's Lab color, but also on all other printed colors.

#### **The results are showing too big or too small on my monitor:**

Zoom in on each tab to optimize the display according to the model of your screen: **Use the mouse wheel by holding down the "Ctrl" key**. You can hide the Excel ribbon (Right-click the ribbon, hide menu). You can also use the Full-SCREEN Excel view (**View menu ... Full screen**) because you don't need Excel menus to use Colorsource software. To exit the full-screen display mode, use the Esc key. (Escape).

#### **MagicPress, MagicPrepress and Magic\_Proof\_&\_Print\_Control applications offer me all modern ISO 12647-x, G7/IDEAlliance and WAN-IFRA CMYK aim colors, but I want to check if my press or my proof matches "Euroscale Coated**.**icc" aim colors!**

See the procedure in **MagicPrepress' user's guide**, for calculating, from your aim standard's I.C.C profile, your C.I.E. Lab aim colors, as a Fingerprint reference text measurement file.

#### **For any other technical questions or suggestions:** <mailto:support@color-source.net>

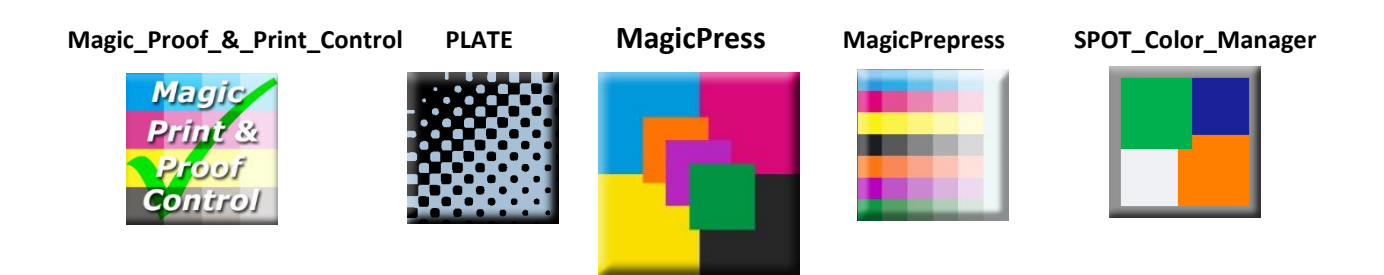

© Colorsource 2022 - **MagicPress user 's guide** - June 2022 – Revision 1. Page 33/33 COLOR SOURCE S.A.S. - R.C.S. ÉVRY 453 219 768 - SIRET 453 219 768 00018 - CODE APE 7022Z